# EMC PowerPath® and PowerPath/VE Family for Windows

Version 6.2 and minor releases

Installation and Administration Guide

302-003-529 02

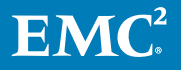

Copyright © 1998-2017 Dell Inc. or its subsidiaries. All rights reserved.

#### Published December 2017

Dell believes the information in this publication is accurate as of its publication date. The information is subject to change without notice.

THE INFORMATION IN THIS PUBLICATION IS PROVIDED "AS-IS." DELL MAKES NO REPRESENTATIONS OR WARRANTIES OF ANY KIND WITH RESPECT TO THE INFORMATION IN THIS PUBLICATION, AND SPECIFICALLY DISCLAIMS IMPLIED WARRANTIES OF MERCHANTABILITY OR FITNESS FOR A PARTICULAR PURPOSE. USE, COPYING, AND DISTRIBUTION OF ANY DELL SOFTWARE DESCRIBED IN THIS PUBLICATION REQUIRES AN APPLICABLE SOFTWARE LICENSE.

Dell, EMC, and other trademarks are trademarks of Dell Inc. or its subsidiaries. Other trademarks may be the property of their respective owners. Published in the USA.

EMC Corporation Hopkinton, Massachusetts 01748-9103 1-508-435-1000 In North America 1-866-464-7381 www.EMC.com

# **CONTENTS**

# **[Tables](#page-6-0)**

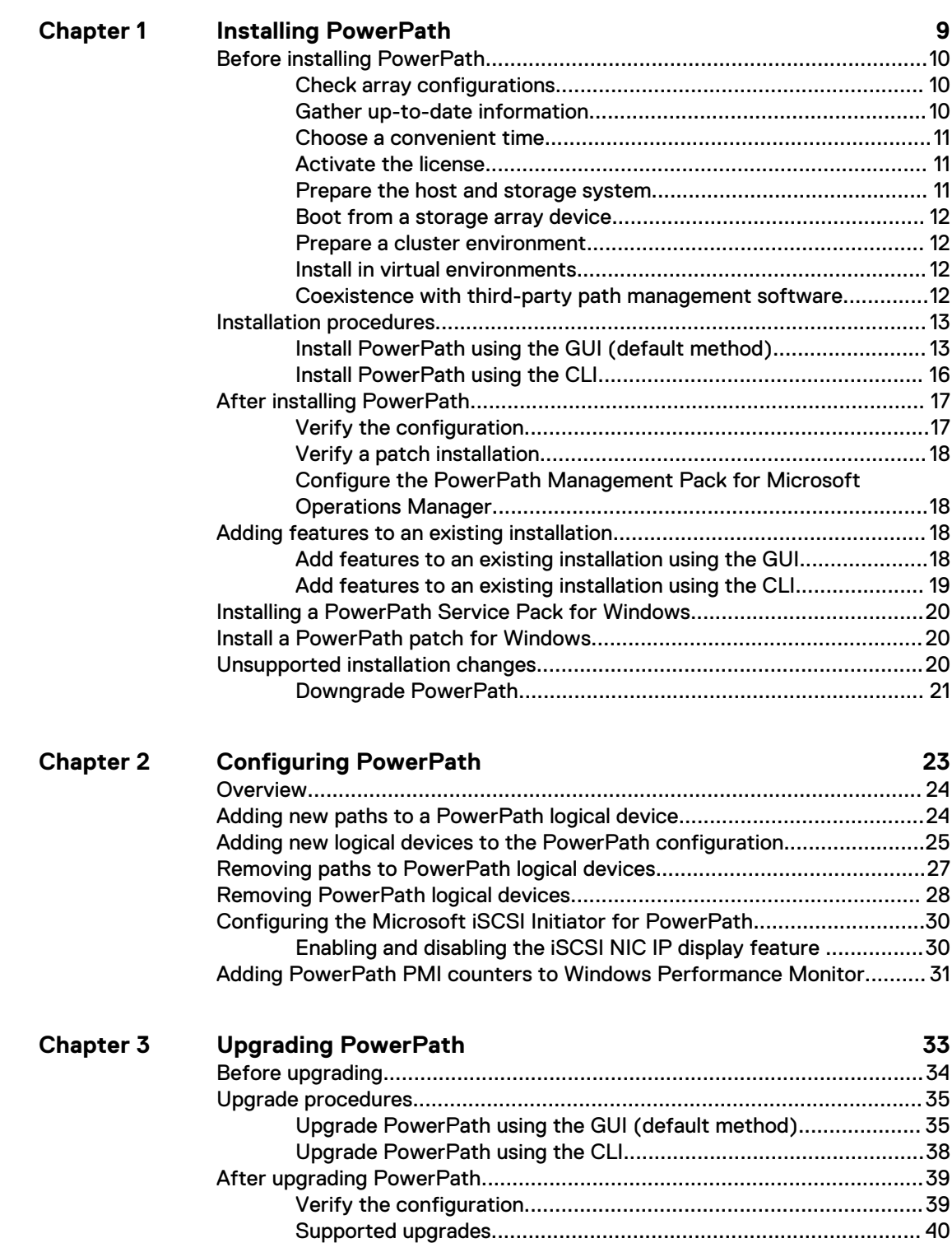

[Upgrade PowerPath custom file conversion...................................41](#page-40-0)

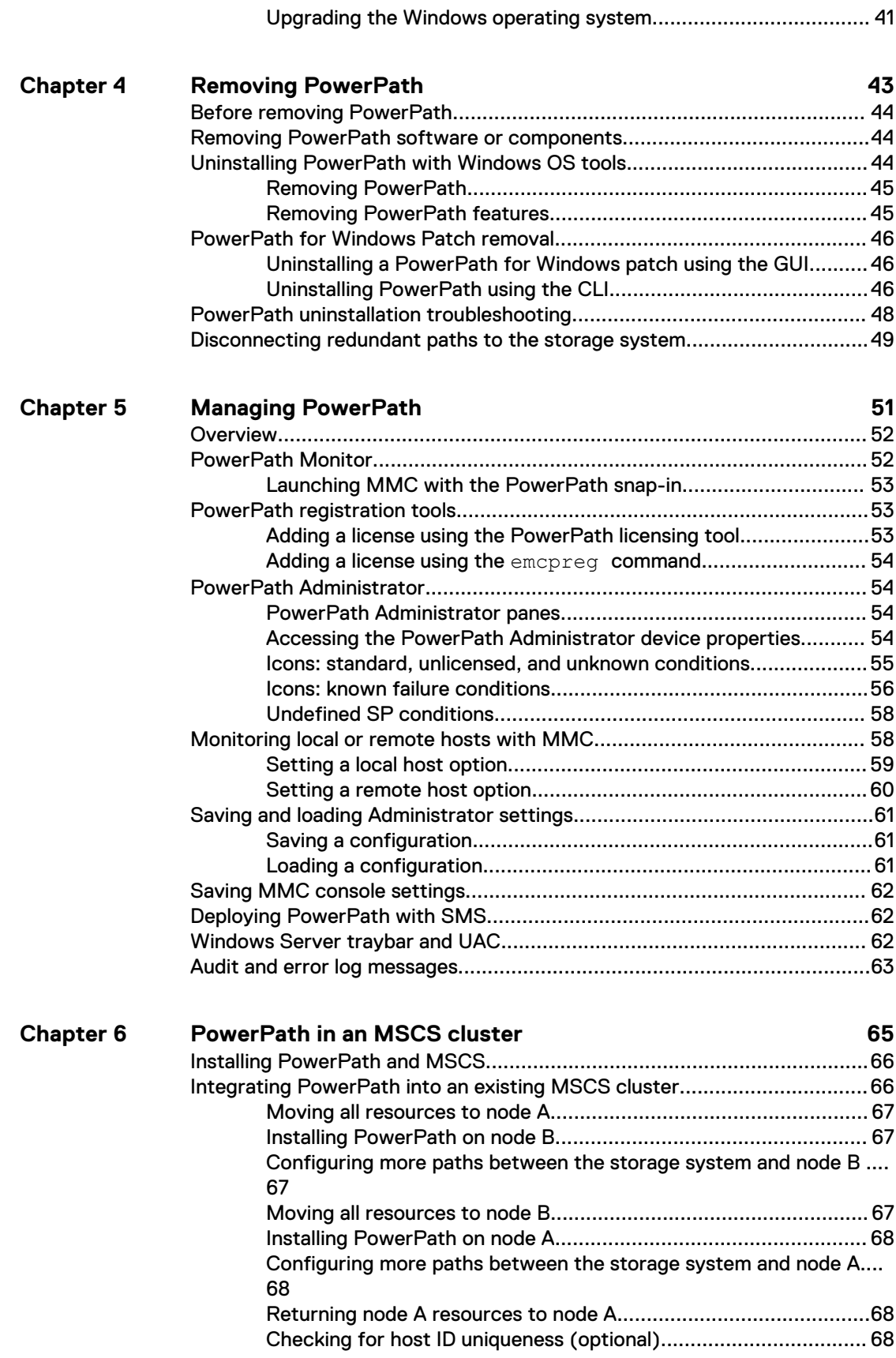

#### **[PowerPath in a Veritas Cluster Server 69](#page-68-0) Chapter 7**

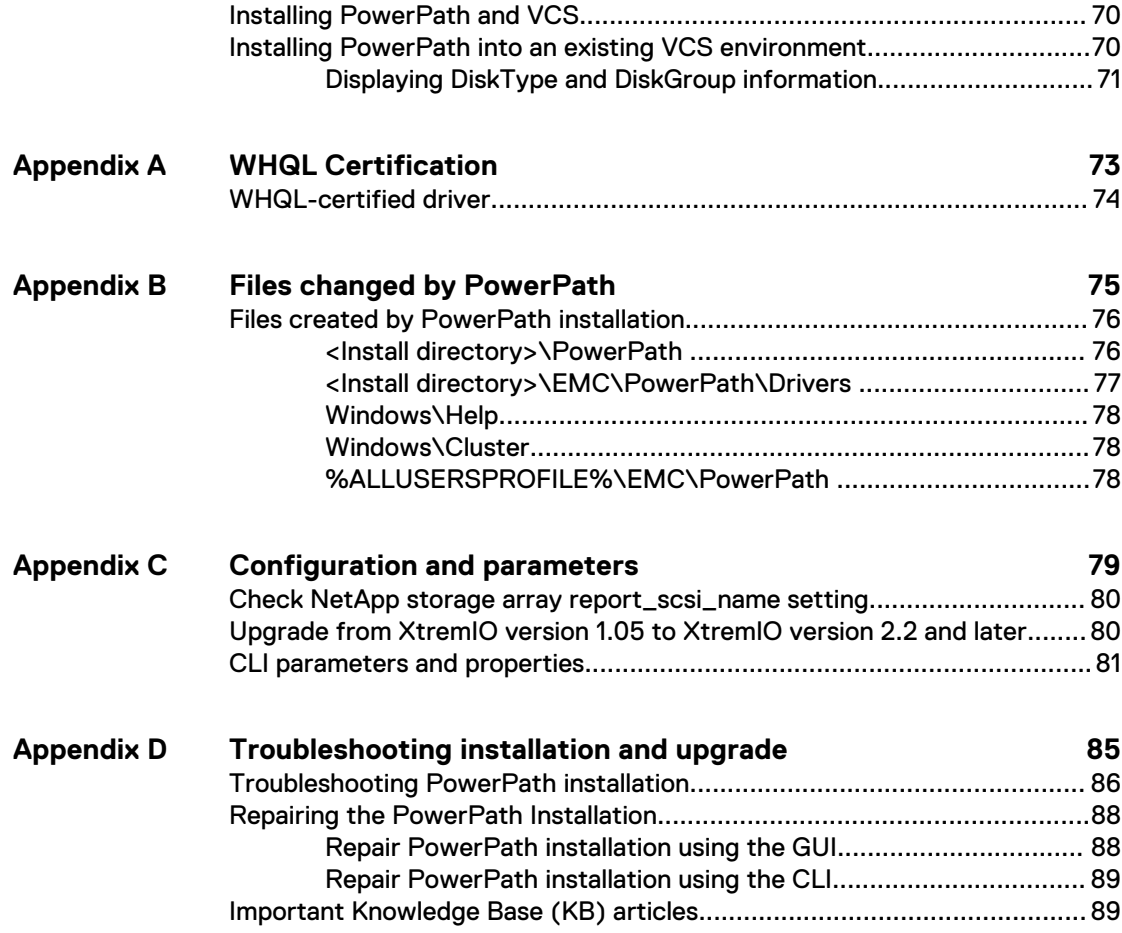

# CONTENTS

# <span id="page-6-0"></span>**TABLES**

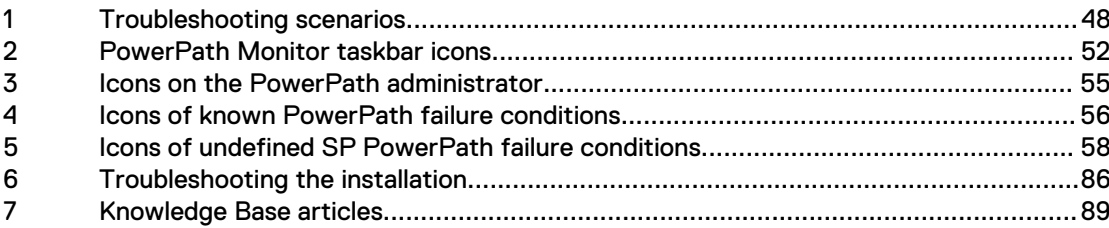

TABLES

# <span id="page-8-0"></span>CHAPTER 1

# Installing PowerPath

This chapter contains the following sections:

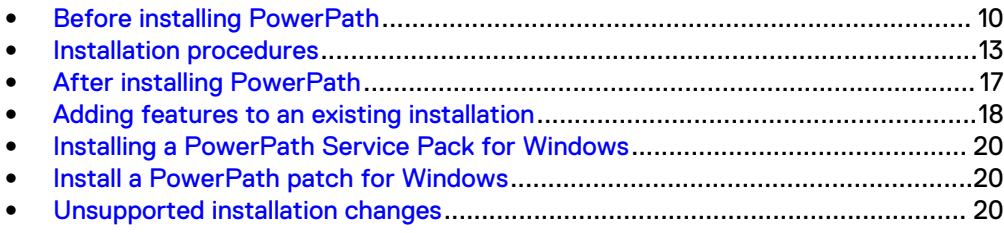

# <span id="page-9-0"></span>**Before installing PowerPath**

The sequence of steps to configure a storage system and install PowerPath or PowerPath/VE for Windows Hyper-V on a host depends on the storage system you use.

### **Note**

Throughout this document, all references to PowerPath refer to PowerPath and PowerPath/VE for Windows Hyper-V, unless otherwise noted. PowerPath/VE for Windows Hyper-V provides the same multipathing functionality as PowerPath for Windows in non-virtual environments, and it supports Migration Enabler.

#### **Note**

In Windows server 2016, the PowerPath 6.2 patch 01 or later installer now enforces two restarts, when MPIO is not installed before the PowerPath installation. In Windows 2016, the MPIO needs a restart for its configuration. PowerPath installation can be done only after the MPIO configuration, hence two restarts are required.

### **Note**

In Windows 2008 R2, Windows 2012 and Windows 2012 R2, Install the Windows 10 Universal CRT Update for Visual Studio 2017. The Windows 10 Universal CRT is a Windows operating system component that enables CRT functionality on the Windows operating system. This update allows Windows desktop applications that depend on the Windows 10 Universal CRT release to run on earlier Windows operating systems. You can download this update from [Microsoft Support](https://support.microsoft.com)

# **Check array configurations**

# Procedure

Check if the arrays attached are configured properly as per the array configuration documents.

[Check NetApp storage array report\\_scsi\\_name setting](#page-79-0) on page 80 provides more information on NetApp array configuration.

# **Gather up-to-date information**

Check the [EMC Online Support](https://support.emc.com) website for current information.

- <sup>l</sup> PowerPath documentation—EMC updates PowerPath documentation when it releases new features with a service pack or when documentation errors are reported.
- Service packs and upgrades—You can download PowerPath service pack software from [EMC Online Support.](https://support.emc.com) Determine which service packs (if any) to install after PowerPath, and whether those service packs have any additional installation prerequisites.

# <span id="page-10-0"></span>**Choose a convenient time**

Installing PowerPath requires that you restart the host.

Plan to install or upgrade PowerPath at a convenient time to minimize disruption to the site.

# **Activate the license**

PowerPath/VE for Windows Hyper-V and PowerPath for Windows require separate licenses. However, the licensing process for PowerPath/VE for Windows Hyper-V is the same as the licensing process for PowerPath for Windows.

The licensing process for both PowerPath/VE for Windows Hyper-V and for PowerPath for Windows is described in the PowerPath Family Electronic License Ordering Process Technical Notes, available on [EMC Online Support.](https://support.emc.com) Take note of the following regarding licenses:

# Procedure

- If you are upgrading from an earlier version of PowerPath, you do not need to reregister. PowerPath uses the old key.
- PowerPath Migration Enabler does not require a separate product license. The PowerPath multipathing license includes Migration Enabler functionality for all technology types (for example HostCopy and Open Replicator).
- Type the registration number exactly as it appears on the card or letter. To reduce common typographical errors, the License Key field accepts either uppercase or lowercase letters, and certain numbers and letters are interchangeable. Specifically, an entry of the alphabetic letters O, I, S, and B is equivalent to an entry of the numbers, 0, 1, 5, and 8.

# **Prepare the host and storage system**

- Go to [EMC Online Support](https://support.emc.com) and verify your environment meets the requirements found in the PowerPath and PowerPath/VE Family for Windows Release Notes and the <https://elabnavigator.emc.com/eln/elnhome>by running the Serviceability feature of the PowerPath Management Appliance (PPMA).
- The PowerPath and PowerPath/VE Family for Windows Release Notes includes the qualified Microsoft MPIO framework versions.
- The PowerPath and PowerPath/VE Family for Windows Release Notes includes a list of all Microsoft Hotfixes that are required to be installed, depending on your Windows Operating System, prior to installing PowerPath.
- Configure HBA drivers. Ensure that you follow the HBA driver configuration guidelines outlined in the<https://elabnavigator.emc.com/eln/elnhome> and the HBA vendor documentation. The use of improper settings can cause erratic failover behavior, such as greatly increased I/O delays.
- For hosts connected to storage arrays through a Fibre Channel switch (that is, a fabric), configure the HBAs by using persistent binding for SCSI target IDs.
- <sup>l</sup> Beginning with the 6.1 release of PowerPath for Windows, all drivers are signed with SHA256 certificates. For SHA256-signed drivers to work on Windows Server 2008 R2, Microsoft hotfixes KB2921916 and KB3033929 or their superseded KBs needs to be installed on the server. You can check the superseded KBs on [Microsoft Support.](https://support.microsoft.com) PowerPath installer checks the existence of these KBs before

<span id="page-11-0"></span>proceeding with the installation on 2008 R2 servers. It is possible that these KBs are superseded by subsequent Microsoft KBs. If the superseding KBs are installed on a server, the PowerPath installer KB check may fail even if SHA-256 support is in place. You can confirm if SHA256 support exists on the server by trying to install both the KBs. The installation of the KBs should succeed. If it fails, the errors indicate that the KB is already installed or is not applicable. Once you confirm that the SHA256 support is available on the host, you can bypass the PowerPath installer KB check by passing NO\_KBCHECK=1 installer argument while installing using the CLI.

# **Boot from a storage array device**

The following documents provide instructions for configuring a storage array device as the boot device:

- <sup>l</sup> EMC Fibre Channel with Emulex Host Bus Adapters in the Windows Environment, available on the Emulex website.
- EMC Fibre Channel and iSCSI with QLogic Host Bus Adapters in the Windows Environment, available on the QLogic website.

# **Prepare a cluster environment**

For more information on installing PowerPath in a new or existing cluster, go to [PowerPath in an MSCS cluster](#page-64-0) on page 65 and [PowerPath in a Veritas Cluster](#page-68-0) [Server](#page-68-0) on page 69

# **Install in virtual environments**

The procedure to install PowerPath in virtual environments is the same as the procedure to install in physical environments. You can follow the GUI or the CLI installation procedure described in this document.

EMC supports iSCSI and Fibre Channel (FC) connections to EMC storage using the Microsoft Software iSCSI Initiator and Microsoft Hyper-V Virtual Fibre Channel, respectively, in a child partition. In this configuration PowerPath is supported in a child partition to manage multiple iSCSI or FC paths. However, pass-through disks are not supported when running PowerPath in a child partition.

# **Coexistence with third-party path management software**

PowerPath can coexist with MPIO-based third-party path management software such as:

- <sup>l</sup> Hitachi Dynamic Link Manager (HDLM)
- HP StorageWorks Secure Path
- HP StorageWorks AutoPath XP Virtual Array
- Microsoft MPIO (native multipathing)
- Veritas Dynamic Multipathing

PowerPath cannot co-manage devices with third-party path management software.

If multiple DSMs are installed to manage devices of an array, Microsoft MPIO framework currently does not ensure that a particular DSM will always manage such devices. As a result, the effects of using PowerPath DSM and another third-party DSM for managing the same array are undetermined. Further, when PowerPath coexists with other multipathing software to manage exclusive arrays, an HBA cannot be shared between the two. The Microsoft MPIO documentation provides more details.

# <span id="page-12-0"></span>**Installation procedures**

You can install using the default GUI method or through the CLI. Refer to one of the following procedures to install PowerPath.

### **Note**

In Windows server 2016, the PowerPath 6.2 patch 01 or later installer now enforces two reboots when MPIO is not installed prior to PowerPath installation. In Windows 2016, the MPIO needs a reboot for it to be configured. PowerPath installation can be done only after the MPIO configuration, hence there are two reboots

#### **Note**

You must have administrative rights to install PowerPath.

#### **Note**

UAC settings in the host should allow drivers and system softwares to be installed.

### **Note**

PowerPath should have access to make changes to the Install directory.

- Install PowerPath using the GUI (default method) on page 13
- **•** [Install PowerPath using the CLI](#page-15-0) on page 16

PowerPath installation creates installation logs by default in %ProgramData%\EMC \PowerPath\logs.

### **Service pack and patch installations**

To install a PowerPath service pack or patch for Windows, see the following sections:

- **[Installing a PowerPath Service Pack for Windows](#page-19-0) on page 20**
- **.** [Install a PowerPath patch for Windows](#page-19-0) on page 20

# **Install PowerPath using the GUI (default method)**

Install PowerPath with the default interactive prompts.

# Procedure

- 1. Perform one of the following:
	- If the PowerPath executable file is saved on your local system, double-click the PowerPath executable file.
	- **•** Click **Start** and then select **Run**. In the Run window, browse to or type the name of the PowerPath installation program:

<drive>:\<PowerPath\_pkg\_name>

2. Select the language for this installation from the list and click **Next**.

Localized versions of the PowerPath installer are available in Brazilian Portuguese, Latin American Spanish, French, German, Italian, Japanese, Korean, and simplified Chinese.

- 3. In the setup wizard welcome window, click **Next**.
- 4. In the **Custom Setup** dialog box, select the features for installation.

By default, Multipathing, Migration Enabler, Management Component, and support for EMC storage arrays are selected. Clear unwanted default features or select additional features (such as third-party storage arrays such as NetApp) and then click **Next**.

• To select or clear features, click the arrow and select the appropriate option from the drop-down menu: Will be installed on local hard drive

Entire feature will be installed on local hard drive

Entire feature will be unavailable

- **•** Click Disk Usage to view the required and available space needed to install selected features.
- Use the Browse option to change the destination folder.
- 5. Click **Next**.
- 6. In case of PowerPath upgrade installation and if powermt custom file is found, the PowerPath installer provides an option to either keep or delete the existing powermt.custom file.
	- In order for the upgrade installation to convert and keep the existing powermt.custom file, select **Keep the custom configuration file**.
	- **.** If you want to delete the existing powermt.custom file, select Delete the **custom configuration file**.
- 7. In the **Ready to Install** dialog box, click **Install**.
	- a. Choose whether or not to save the path specific information to the powermt custom file.

### **Note**

The persist path information option in the powermt custom configuration file is set to ON when the box is checked. If HBA SCSI target persistent binding is not enabled, set persist path info to off. Without HBA persistent binding, the SCSI ID of the path persisted in the custom file may change after actions like HBA enable/disable or a server reboot. This may cause powermt to display misleading information. Refer to the HBA management software documentation for information on how to enable SCSI target persistent binding.

- b. If PowerPath detects that files that need to be updated are currently in use, select one of the following options:
	- Automatically close and attempt to restart applications.
	- Do not close applications (A reboot will be required.)
	- If PowerPath does not detect files currently in use, proceed to Step d.
- c. Click **OK**.
- d. When prompted by the EMC Licensing Tool, type your 24-digit registration number in the License Key field, and then click **Add**.

**Note**

- PowerPath for Windows and PowerPath/VE for Windows Hyper-V each require a separate license. The licensing procedure is the same for each.
- When upgrading PowerPath, the existing license key is saved and no input is required.
- To enable additional array support, enter the license keys. Migration Enabler is enabled when you enter a valid multipathing license key.

e. Click **OK**.

8. In the **Installation Wizard Completed** dialog box, to change the Management Component default settings, click **Launch Management Component Configuration Utility** and then click **Finish**. The Management Component is disabled by default.

### *NOTICE*

If you do not launch the Management Component Configuration utility during installation, you can configure the Management Component later by going to **Start** > **Programs** > **EMC** > **Configuration** and selecting **Management Component Configuration**.

If you launched the Management Component Configuration utility, review the following parameters.

- **•** Ensure that Enable PowerPath Management Component is selected. It is selected by default.
- In the Port Number field, maintain the default and recommended port value of 9083 or change the port value to a value between 49152 and 65535 if another application is already using the default port (9083).
- <sup>l</sup> In the Heartbeat Interval field, maintain the default value of 10 minutes or change the heartbeat interval value to a value between 1 and 60. The heartbeat interval be based on the number of hosts being managed.
- **Click Disable Single Path Symmetrix GateKeeper Setup Warnings to** maintain the default setting if you do not want Setup errors to be reported for Symmetrix gatekeeper devices that are configured with a single path. Otherwise, clear the check box if Symmetrix gatekeeper devices are multipathed in your data center.

# **Note**

PowerPath supports both single-path and multi-path configured Symmetrix gatekeepers. Consult your network administrator for more information about your Symmetrix gatekeeper configuration.

**.** Click Use Windows perfmon forPowerPath PMI counters to make PowerPath performance metrics (PowerPath counters) available in the Windows Performance monitoring tools.

- **•** To restore the default options, click Restore Default.
- 9. Click **Yes** to reboot now or **No** to reboot later.
- 10. (optional) If you installed Migration Enabler, and if you are not planning to use this feature, disable this service and change the Startup type to disabled.
- 11. When the host restarts, follow the instructions in [After installing PowerPath](#page-16-0) on page 17

# <span id="page-15-0"></span>**Install PowerPath using the CLI**

Install using the more advanced command line interface. Use spaces to separate multiple properties.

## Procedure

1. Type the following command syntax to install PowerPath.

```
<drive>:\<PowerPath_pkg_name> <install_parameters> /
v"<Property>=<Value>"
```
• For a silent or unattended installation, which does not require user input. Silent installations include the  $/s$  parameters.

```
<drive>:\<PowerPath_pkg_name> /s /v"/L*v <logfile>
<Property>=<Value>
```
### **Note**

Silent or unattended installation errors are logged in <logfile>, the location specified in the installation command. No error message appears in the Windows PowerPath Administrator GUI.

• For an interactive installation, which requires user input.

```
<drive>:\<PowerPath_pkg_name> /v"/L*v <logfile>
<Property>=<Value>
```
# drive

The drive letter, for example, C.

# PowerPath\_pkg\_name

```
The PowerPath package name. For example,
EMCPower.X64.signed.<version>.<build>.exe. Where version is
the product version. For example, PowerPath 6.2.
```
### install\_parameters

One or more parameters ( $/s, /v,$  or  $/p$ ) that are described in [CLI](#page-80-0) [parameters](#page-80-0).

# logfile

Creates the log file where the log message is sent, for example,  $C:\log S$ \PPsetup.log. Ensure that the specified directory exists within the specified path.

### Property=Value

One or more optional properties that are described under the  $/\mathrm{v}$  parameter in [CLI parameters.](#page-80-0)

<span id="page-16-0"></span>The following examples provide scenarios using the silent and interactive CLI methods.

**•** Silent installation

Install all default PowerPath features (Multipathing, Migration Enabler, Management Component, and support for EMC storage arrays) using the silent method and to also set the PowerPath license and disable restart.

**C:\EMCPower.X64.signed.<***version***>.<***build***>.exe /s /v"/L\*v C: \logs\PPsetup.log LICENSENUM=0000-0000-0000-0000-0000-0000 NO\_REBOOT=1"**

### **•** Unattended installation

Install all default PowerPath features (Multipathing, Migration Enabler, Management Component, and support for EMC storage arrays) using the unattended method and to also set the PowerPath license and disable restart.

Unattended installations include the  $/p$  parameter.

**C:\EMCPower.X64.signed.<***version***>.<***build***>.exe /p /v"/L\*v C: \logs\PPsetup.log LICENSENUM=0000-0000-0000-0000-0000-0000 NO\_REBOOT=1"**

### **•** Interactive installation

Install PowerPath using the interactive CLI method and to set the PowerPath license, copy, and install PowerPath files to  $C:\T$ est folder, disable restart, and install components to support Dell SC, IBM ESS, and Hitachi storage arrays.

**C:\EMCPower.X64.signed.<***version***>.<***build***>.exe /v"/L\*v C: \Install\_IBM\_HDS\_NETAPP.log LICENSENUM=0000-0000-0000-0000-0000-0000 INSTALLDIR=C:\Test NO\_REBOOT=1 ADDLOCAL=SC,IBM,HDS,NETAPP"**

2. After installing PowerPath, restart the host and then follow the instructions in After installing PowerPath on page 17.

[CLI parameters](#page-80-0) describes the parameters and options.

# **After installing PowerPath**

This section describes post-installation tasks.

# **Verify the configuration**

Verify the PowerPath configuration after installation.

# Procedure

- 1. After the host restarts, check that PowerPath is fully configured with multiple paths to logical devices and (if appropriate) correct zones when you start.
- 2. Verify if the configuration is correct.

If PowerPath sees no devices, but the devices are seen by the operating system, then verify that the devices are configured for PowerPath support.

**powermt display**

**powermt display dev=all**

**powermt display ports**

3. Save the verified configuration.

**powermt save**

# <span id="page-17-0"></span>**Verify a patch installation**

Once a patch is installed, it is listed as a subentry under the PowerPath entry in **Add/ Remove Programs** or **Programs and Features**.

## Procedure

- <sup>l</sup> Verify that the PowerPath patch appears in the list of updated programs.
	- <sup>n</sup> Click **Show updates** in **Add/Remove Programs**.
	- <sup>n</sup> Click **View installed updates** in **Programs and Features**.

# **Configure the PowerPath Management Pack for Microsoft Operations Manager**

You can configure the PowerPath management daemon to remotely monitor specific PowerPath events.

This feature is available in a separate software package available on [EMC Online](https://support.emc.com) [Support](https://support.emc.com). The management daemon integrates with Microsoft Operations Manager and allows you to retrieve license and version information from remote PowerPath hosts. It also can generate alerts when paths or volumes remain dead for a configurable time frame. The PowerPath Management Pack for Microsoft Operations Manager User Guide provides more information on configuring and using the management daemon.

# **Adding features to an existing installation**

If PowerPath is installed on your host and you want to install additional features, such as PowerPath Migration Enabler or components to support third-party arrays, follow one of these procedures:

Add features to an existing installation using the GUI on page 18

[Add features to an existing installation using the CLI](#page-18-0) on page 19

# **Add features to an existing installation using the GUI**

# Procedure

- 1. Using **Add/Remove Programs** or **Programs and Features** select the installed version of PowerPath and then click **Change**.
- 2. In the Setup wizard welcome window, click **Next**.
- 3. Select **Change** and click **Next**.
- 4. Select the feature that you want to install from the drop-down list.

### <span id="page-18-0"></span>**Note**

- A selected feature displays a hard drive icon next to it. A red  $X$  indicates that the feature is not selected.
- The icon next to each feature name indicates the feature's install state. Click **Help** in the **Custom Setup** dialog box for more information about the icons.
- 5. Select the option to install the feature on the local hard drive and click **Next**.
- 6. Click **Install**.
- 7. Click **Finish**.
- 8. Click **Yes** to reboot now or **No** to reboot later.

### **Note**

If the User Account Control (UAC) is configured in the Admin Approval mode, running the PowerPath setup program to change, repair, or to uninstall PowerPath 6.2 using **Add/Remove Programs** or **Programs and Features** through the control panel results in multiple elevation prompts.

### **Note**

If you are installing Migration Enabler or Management Component then a reboot is not required. However, installing these features with any other feature requires a reboot.

# **Add features to an existing installation using the CLI**

# Procedure

• Add features to an existing installation.

```
<drive>:\<PowerPath_pkg_name> /s /v"/L*v <logfile>
LICENSENUM=<license_key> NO_REBOOT=1 ADDLOCAL=<feature>"
```
For example, to install XtremIO and Invista, type the following command on a single line.

```
C:\EMCPower.X64.signed.<version>.<build>.exe /s /v"/L*v C:\logs
\PPsetup.log LICENSENUM=0000-0000-0000-0000-0000-0000 
NO_REBOOT=1 ADDLOCAL=XTREMIO,INVISTA"
```
# **Results**

When the  $NO$  REBOOT=1 parameter is used, reboot manually after installation.

### **Note**

If you are installing Migration Enabler or Management Component then a reboot is not required. However, installing these features with any other feature requires a reboot.

[CLI parameters](#page-80-0) describes the parameters and options.

# <span id="page-19-0"></span>**Installing a PowerPath Service Pack for Windows**

To install a PowerPath for Windows service pack, follow the installation instructions in:

[Install PowerPath using the GUI \(default method\)](#page-12-0) on page 13 [Install PowerPath using the CLI](#page-15-0) on page 16

# **Install a PowerPath patch for Windows**

# Before you begin

- <sup>l</sup> Ensure that the PowerPath base package is installed. The PowerPath base package must be installed on the host before you can install a PowerPath patch for Windows. PowerPath patches for Windows are not full package installations and will only update a specific set of files or drivers. Installation of the patch does not change the PowerPath version.
- If the patch has fixes for additional PowerPath features (such as, Migration Enabler), then that feature must be enabled before you install the patch for the patch to be able to apply its fixes.
- A lower version patch can be applied on top of a higher version one (Multiple patches can be installed and can coexist).

Alternatively, use the command line to install the patch.

<Patch.exe> /s /v"/q NO\_REBOOT=1 /L\*v C:\logs\Install\_PP\_Patch.log"

Include NO\_REBOOT=1 so that you can manually restart at a convenient time.

# Procedure

- 1. Double click the patch executable file.
- 2. Click **Update** in the **Install Welcome** dialog box.
- 3. Click **Finish**.
- 4. Click **Yes** to reboot the host or **No** to reboot later.

# **Unsupported installation changes**

This section describes unsupported installation changes.

Uninstalling an earlier version of PowerPath without rebooting, and then installing a newer version may cause a system crash. To avoid this issue, reboot after installing, uninstalling, or upgrading PowerPath.

### **Note**

When the system is not rebooted after installing, uninstalling, or upgrading PowerPath, the operating system confuses the uninstallation of old drivers with the installation of new drivers, causing a system panic.

# <span id="page-20-0"></span>**Downgrade PowerPath**

If you want to run an earlier version of PowerPath, you must roll back PowerPath.

Do not try to install an earlier version of PowerPath on hosts currently running a more recent version of PowerPath.

# Procedure

- 1. Uninstall the newer version of PowerPath.
- 2. Restart the host.
- 3. Install the earlier version of PowerPath.

Installing PowerPath

# <span id="page-22-0"></span>CHAPTER 2

# Configuring PowerPath

This chapter contains the following sections:

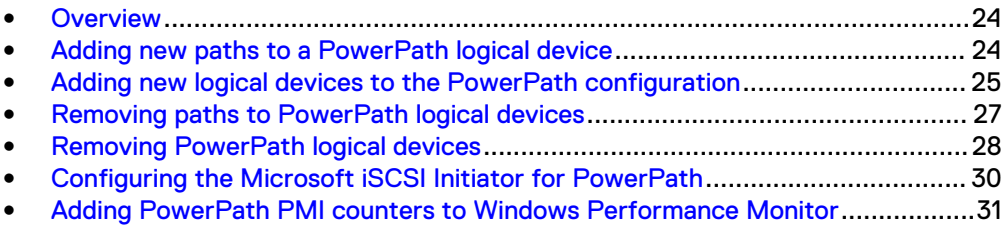

# <span id="page-23-0"></span>**Overview**

You must reconfigure PowerPath after making configuration changes that affect hostto-storage-system connectivity or logical device identification.

For example:

- Fibre Channel switch zone changes
- Adding or removing Fibre Channel switches
- Adding or removing HBAs or storage-system ports
- Adding or removing logical devices
- Redeploying existing logical devices

## **Note**

If you do not reconfigure PowerPath after making configuration changes, many of these changes are treated as unintentional, and PowerPath tries to prevent them from affecting applications.

Many platform-specific and some PowerPath reconfiguration operations fail when the affected logical devices are in use (either just marked alive or with I/O in progress). This condition is noted in specific places in the procedures that follow. After any reconfiguration, you must monitor the outcome of individual reconfiguration steps and confirm that the resulting changes are as expected, before relying on the new configuration. Otherwise, some paths may not be as expected.

Whenever you make any changes to the default settings, such as changing the default load-balancing policies, then you must run the powermt save command to ensure that the new settings persist across restart.

#### **Note**

In Windows 2K16 configurations MPIO requires a restart for it to be configured. InstallPowerPath after the MPIO configuration. Hence, PowerPath on Windows 2K16 needs two restarts.

# **Adding new paths to a PowerPath logical device**

This procedure adds new paths to a logical device already configured (with at least one path) in PowerPath. This procedure can be done without interruption to running applications on Microsoft hosts.

# **A**CAUTION

**All operations must succeed for the reconfiguration to be successful. If any step fails, resolve that issue before proceeding. Do not use the new configuration until the entire procedure completes successfully.**

#### **Note**

Path limit: Do not configure more than 32 paths per logical device.

# <span id="page-24-0"></span>Procedure

1. Confirm the current configuration.

**powermt display**

2. Confirm the configuration of the logical devices to which new paths are added.

**powermt display dev=all**

3. Ensure that the number of logical devices, hardware paths, and I/O paths are as expected. The path state should be alive for known good paths and dead for known bad paths.

If there is a problem, correct it before proceeding.

- 4. Make physical path additions as required:
	- a. Map the logical device to additional storage-system ports.
	- b. Add new HBAs. For details, refer to the vendor documentation.
	- c. Attach cables.
	- d. Rezone Fibre Channel switches.
- 5. If using SAN Manager™, Volume Logix, or Access Logix, make new paths available to the host using those tools.
- 6. Scan for hardware changes in the device manager or alternately, restart.

In some cases, the operating system may prompt for a restart after new devices are added.

- 7. Reconfigure PowerPath.
- 8. Inspect the new PowerPath configuration.
	- a. Confirm the path state.

**powermt display dev=all**

The new paths should be displayed with a state of alive.

b. Test all paths.

**powermt restore**

- c. Scan operating system error logs to ensure that no errors are logged against the new paths.
- 9. Correct any issues that are detected.
- 10. Save the new configuration.

**powermt save**

# **Adding new logical devices to the PowerPath configuration**

This procedure adds new logical devices (with one or more paths) to be managed by PowerPath and applies to managed storage system classes only.

Logical devices can be added without interruption of service, since no existing application can be using a logical device that is not yet available. After successful configuration, new pseudo devices can be used.

# **A** CAUTION

**All operations must succeed for the reconfiguration to be successful. If any step fails, resolve that issue before proceeding. Do not use the new configuration until the entire procedure completes successfully.**

### Procedure

1. Confirm the current configuration.

**powermt display**

Ensure that the number of logical devices, hardware paths, and I/O paths are as expected. The path state should be alive for known good paths and dead for known bad paths.

- 2. Make logical device and physical path changes as required:
	- a. Create new logical devices.
	- b. Map logical devices to one or more storage-system ports.
	- c. Add new HBAs. For details, the vendor documentation provides more details.
	- d. Attach cables.
	- e. Rezone Fibre Channel switches.
- 3. If using SAN Manager, Volume Logix, or Access Logix, make new paths available to the host using those tools.
- 4. Scan for hardware changes in the device manager. Alternately, restart.

In some cases, the operating system may prompt for a restart after new devices are added.

- 5. Reconfigure PowerPath.
- 6. After adding LUNs to a storage group and scanning the disk via the device manager/diskpart scan operation or through a restart, the powermt display dev=all command may return an error count of 1 for the new LUNs.

For example, if there are 4 paths configured between the host and the array, PowerPath displays four errors against each LUN, one error for each path. Run the **powermt restore** command to reset the error count to 0.

#### **Note**

When a new path is added to the Windows host, the system restarts the corresponding path device to complete the software installation, resulting in a path dead message in the system log which can be ignored.

- 7. Inspect the new PowerPath configuration.
	- a. Confirm the path state.

**powermt display dev=all**

All paths associated with the new logical devices should be displayed with a state of alive.

b. Test all paths to the new logical device.

**powermt restore**

- c. Scan operating system error logs to ensure that no errors are logged against the new paths and logical device.
- <span id="page-26-0"></span>8. Correct any issues that are detected, before saving the PowerPath configuration or using the new logical device.
- 9. Set PowerPath-specific options for the new logical devices, such as loadbalancing and failover policy, path modes, write throttle enablement, and priority.
- 10. Reconfigure PowerPath.
- 11. Save the new configuration.

**powermt save**

12. On the host where EMC ControlCenter<sup>®</sup> is installed, refresh the ControlCenter database device information.

The ControlCenter documentation provides more information.

# **Removing paths to PowerPath logical devices**

This procedure removes some (but not all) paths to logical devices configured in PowerPath.

## **A** CAUTION

**Do not remove the last live path to a logical device unless you plan to remove the logical device entirely, as data access is interrupted. If a PowerPath device is open,** powermt remove **does not remove that device or the last path to that device.**

#### **Note**

Failure to follow all the steps in this procedure correctly can result in data loss and errors that affect the operating system.

# Procedure

1. Confirm the configuration of the logical devices from which paths will be removed.

**powermt display dev=all**

2. Check the number of existing paths.

The path state should be alive for known good paths and dead for known bad paths.

- 3. If there is a problem, correct it before proceeding.
- 4. Identify the physical paths to be removed or zoned out, and confirm that there are other paths to the affected logical devices.

Otherwise, applications using those logical devices could experience I/O errors when you proceed.

5. Identify the PowerPath HBA number that is associated with the paths to be removed.

**powermt display dev=all**

In complex topologies, there can be multiple paths on an HBA.

<span id="page-27-0"></span>6. Set the mode to standby for all paths to be removed.

**powermt set mode=standby**

If an HBA is to be removed, specify the HBA (instead of the device) when running powermt set mode

7. Physically disconnect the paths or logically disconnect them by removing them from active zones.

As a result, the operating system may log some error messages. However, PowerPath prevents these errors from affecting applications.

8. Scan for hardware changes in the device manager. Alternately, restart.

In some cases, the operating system may prompt for a restart after new devices are added.

9. Confirm that the paths listed as dead are the ones that you intended to remove.

**powermt restore**

10. Remove the paths.

**powermt remove**

Specify both the hba and dev arguments

# **A** CAUTION

**If you do not specify the** hba **argument, all paths to the specified logical device are removed.**

- 11. Remove HBAs as required and reboot if needed.
- 12. Inspect the new PowerPath configuration:
	- a. Confirm the number of paths.

**powermt display**

The output should show fewer total paths than before. All paths should have a state of optimal.

b. Confirm the path state.

**powermt display dev=all**

All remaining paths associated with the affected logical devices should be displayed with a state of alive.

- 13. Correct any issues detected before saving the PowerPath configuration or using the new logical devices.
- 14. Save the new configuration.

**powermt save**

# **Removing PowerPath logical devices**

This procedure removes logical devices (with all configured paths to those logical devices) configured in PowerPath. Logical devices can be removed without interruption of service only if no applications are using or configured to use the logical devices you are removing. The procedure may fail if any application is using a device that is associated with the path to be removed.

# Procedure

- 1. Inspect the current PowerPath configuration:
	- a. Confirm the current configuration.

**powermt display**

Ensure that the total number of logical devices, hardware paths, and I/O paths are as expected.

Since one or more paths may have failed, not all paths may be listed as optimal.

b. Confirm the configuration of the logical devices that are removed.

**powermt display dev=all**

c. Check the number of existing paths.

The path state should be alive for known good paths and dead for known bad paths.

- 2. If either of the above displays indicates a problem, correct it before proceeding.
- 3. Identify the logical devices to be removed.
- 4. Identify the physical paths that also may be removed.
- 5. Identify the PowerPath HBA number that is associated with the paths to be removed.

**powermt display dev=all**

In complex topologies, there can be multiple paths on an HBA.

- 6. Reconfigure all applications that are using the logical devices to be removed, so they are no longer configured to use them.
- 7. Unmount file systems.
- 8. Remove the volume groups using the appropriate volume manager command.
- 9. Scan for hardware changes in the device manager. Alternately, restart.
- 10. If using SAN Manager™, Volume Logix, or Access Logix, remove access to the logical devices to be removed, using those tools.

As a result of this step, the operating system may log some error messages. These are expected and are harmless.

11. Remove the paths.

**powermt remove dev=all**

12. Save the new configuration.

**powermt save**

- 13. Disconnect physical paths or zone out paths with switched fabric zone changes as required.
- 14. Confirm that the paths that are listed as dead are associated with the logical devices you intend to remove.

**powermt restore**

<span id="page-29-0"></span>15. Depending on the type of HBA installed, scan for hardware changes in the device manager. Alternately, restart.

In some cases, the operating system may prompt for a restart after new devices are added.

- 16. Inspect the new PowerPath configuration:
	- a. Confirm the number of paths.

**powermt display**

The output should show fewer total paths than before. All paths should have a summary state of optimal.

b. Confirm the path state.

**powermt display dev=all**

All remaining paths that are associated with the affected logical devices should be displayed with a state of alive.

- 17. Correct any issues that are detected above, before saving the PowerPath configuration or using the new logical devices.
- 18. Save the new configuration.

**powermt save**

# **Configuring the Microsoft iSCSI Initiator for PowerPath**

Refer to the recommended array and hardware guidelines.

### Procedure

<sup>l</sup> Select **Enable multi-path while creating sessions on the target** and then click **OK**.

The Microsoft iSCSI initiator is available by default.

# **Enabling and disabling the iSCSI NIC IP display feature**

The iSCSI display feature is disabled by default. To see the iSCSI NIC IP for every path in powermt display, enable the iSCSI display feature. Enabling or disabling the iSCSI IP display feature does not affect the iSCSI functionality. This display feature has minimal support; PowerPath Host, which has multiple NIC IPs configured in the same subnet, is not supported.

# Before you begin

Perform the following procedure to ensure that a specific NIC IP is assigned to every iSCSI target. Repeat the following steps for each iSCSI target in the Targets tab of the Microsoft Software iSCSI Initiator Properties. This process ensures only one path is dead at a time instead of all paths going dead together.

- 1. Select a target.
- 2. Click **Disconnect** to disconnect the target.
- 3. Click **Connect** and then click **Advanced...** to go to Advanced Settings.
- 4. Set the Local Adapter to Microsoft iSCSI Initiator. Set the Initiator IP to the specific NIC IP from the same subnet as that of the Target IP.
- 5. Click **Apply** and **OK.**

<span id="page-30-0"></span>To enable and disable the iSCSI display feature:

# Procedure

- 1. To enable the iSCSI display feature, set the following environmental variable: set EMCPMPAPI\_ISCSI\_DISPLAY=1
- 2. To disable the iSCSI display feature, unset the environmental variable (if already set) by running the following command:

set EMCPMPAPI\_ISCSI\_DISPLAY=

# **Adding PowerPath PMI counters to Windows Performance Monitor**

Path Management Insight (PMI) capabilities help performance monitoring by characterizing I/O patterns and diagnosing I/O problems.

The PMI counter and timers on the Performance Monitor framework is published by the V2 Performance Counter provider. The provider which is hosted by the PowerPath Management Service, is part of the PowerPath Management Component and is enabled by default. Each PMI counter and timer is present in the perfmon. Two specific PowerPath PMI counters are displayed as part of the Windows Performance Monitoring tools under Performance\Performance Tools\Performance Monitor. These independent counters are also listed in the **Add Counters** wizard and display the following information:

- PowerPath Volume PMI Data—contains all counters and timers for Volumes
- PowerPath Path PMI Data—contains all counters and timers for Paths

Apart from powermt set perfmon, there are two more commands that can be used to collect insights for enhanced performance information:

- powermt display perf dev
- powermt display perf bus

The output of these commands provide:

- Read, Write, and Total Throughput
- Read, Write and All Average Response Time
- Latency Distribution
- Retry delta
- Error delta

For more information on these commands, see the PowerPath Family CLI and System Messages Reference.

For more information on adding counters, refer to Microsoft Performance Monitoring documentation.

## Procedure

Start collecting data.

**powermt set perfmon=<on>**

Setting the  $perf$  mon command to On initializes the performance monitoring counter and measurements.

Configuring PowerPath

# <span id="page-32-0"></span>CHAPTER 3

# Upgrading PowerPath

This chapter contains the following sections:

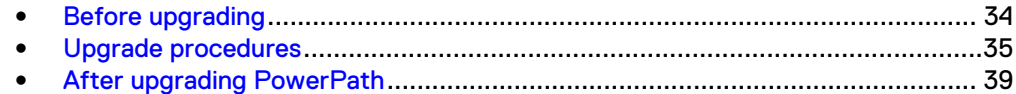

# <span id="page-33-0"></span>**Before upgrading**

Before upgrading PowerPath or installing a service pack:

### **Note**

You do not need to remove the previous version of PowerPath before upgrading to PowerPath 6.x.

### Procedure

- 1. Go to [EMC Online Support](https://support.emc.com) and do the following:
	- a. Check for the most current information. EMC updates release notes periodically and posts them on [EMC Online Support.](https://support.emc.com)
	- b. Download the latest version of EMC Reports, available on [EMC Online](https://support.emc.com) [Support](https://support.emc.com), and then check the serviceability data of PowerPath Management Appliance.
	- c. Download the PowerPath software on [EMC Online Support](https://support.emc.com) at Downloads and save it to your local directory.

Refer to<https://elabnavigator.emc.com/eln/elnhome> and Release Notes of the PowerPath version to be upgraded to check for the supported arrays.

- 2. Save the current PowerPath configuration using one of the following methods:
	- Save the latest PowerPath configuration.

#### **powermt save**

If the custom file is being saved to a non-default location, refer to the [Upgrading PowerPath custom file conversion](#page-40-0) section.

• In the Windows PowerPath Administrator GUI, right-click the root node and then select **All Tasks** > **Save Config as**. Specify a file name and click **Save**.

#### **Note**

PowerPath stores configuration information in a configuration file that may be loaded at boot time. When using the Windows PowerPath Administrator GUI, the configuration file can be saved only under the default filename. After a service pack is applied, the configuration file format may have changed, resulting in the configuration file no longer being backward compatible.

- 3. Stop powermt display if it is running.
- 4. Close the Windows PowerPath Administrator GUI if it is open.
- 5. Open 'services.msc' at the command prompt and verify that the below PowerPath services are operational:
	- **EMC PowePath Service**
	- EMC PowerPath Migration Service

#### **Note**

EMC PowerPath Remote Management component service will also be running if it was enabled in the existing PowerPath version.

- <span id="page-34-0"></span>6. Check 'powermt display dev=all' to verify that there are no dead paths.
	- a. Fix any SAN issues that caused the dead paths.
	- b. If the dead paths are no longer required, remove the dead paths. The PowerPath Family CLI and System Messages Reference provides more information on how to remove the dead paths.
- 7. Verify that at least 250 MB of free space is available in the installing drive.
- 8. Verify that there are no active migrations pending.
- 9. Ensure that there are no fabric or array configurations changes in progress.
- 10. If upgrading to claim support for a newly added array, ensure that the corresponding array feature is enabled. Refer to the [Installation and upgrade](#page-12-0) [procedures](#page-12-0) section for information on how to enable a feature.
- 11. Uninstall any PowerPath hot fixes on the host. Use **Add/Remove Programs** or **Programs and Features** to verify if hot fixes are installed.
- 12. Review the information in [Supported upgrades](#page-39-0) on page 40.

# **Upgrade procedures**

You can upgrade using the default GUI method or through the CLI. Refer to one of the following procedures to upgrade PowerPath.

#### **Note**

Do not add new paths during upgrade.

#### **Note**

You must have administrative rights to install PowerPath.

### **Note**

UAC settings in the host should allow drivers and system softwares to be installed.

# **Note**

PowerPath should have access to make changes to the Install directory.

- <sup>l</sup> Upgrade PowerPath using the GUI (default method) on page 35
- [Upgrade PowerPath using the CLI](#page-37-0) on page 38

PowerPath installation creates installation logs by default in  $\text{P}{\tt ProofamData\$}\EMC$ \PowerPath\logs.

# **Upgrade PowerPath using the GUI (default method)**

Upgrade PowerPath with the default interactive prompts.

## Procedure

- 1. Perform one of the following:
	- If the PowerPath executable file is saved on your local system, double-click the PowerPath executable file.
	- **•** Click **Start** and then select **Run**.

In the Run window, browse to or type the name of the PowerPath installation program:

<drive>:\<PowerPath\_pkg\_name>

2. Select the language for this installation from the list and click **Next**.

Localized versions of the PowerPath installer are available in Brazilian Portuguese, Latin American Spanish, French, German, Italian, Japanese, Korean, and simplified Chinese.

- 3. In the setup wizard welcome window, click **Next**.
- 4. In the **Custom Setup** dialog box, select the features for installation.

By default, Multipathing, Migration Enabler, Management Component, and support for EMC storage arrays are selected. Clear unwanted default features or select additional features (such as third-party storage arrays such as NetApp) and then click **Next**.

• To select or clear features, click the arrow and select the appropriate option from the drop-down menu: Will be installed on local hard drive

Entire feature will be installed on local hard drive

Entire feature will be unavailable

- **•** Click Disk Usage to view the required and available space needed to install selected features.
- Use the Browse option to change the destination folder.
- 5. Click **Next**.
- 6. In case of PowerPath upgrade installation and if powermt custom file is found, the PowerPath installer provides an option to either keep or delete the existing powermt.custom file.
	- In order for the upgrade installation to convert and keep the existing powermt.custom file, select **Keep the custom configuration file**.
	- **.** If you want to delete the existing powermt.custom file, select Delete the **custom configuration file**.
- 7. In the **Ready to Install** dialog box, click **Install**.
	- a. Choose whether or not to save the path specific information to the powermt custom file.

### **Note**

The persist path information option in the powermt custom configuration file is set to ON when the box is checked. If HBA SCSI target persistent binding is not enabled, set persist path info to off. Without HBA persistent binding, the SCSI ID of the path persisted in the custom file may change after actions like HBA enable/disable or a server reboot. This may cause powermt to display misleading information. Refer to the HBA management software documentation for information on how to enable SCSI target persistent binding.

b. If PowerPath detects that files that need to be updated are currently in use, select one of the following options:
- Automatically close and attempt to restart applications.
- Do not close applications (A reboot will be required.)

If PowerPath does not detect files currently in use, proceed to Step d.

- c. Click **OK**.
- d. When prompted by the EMC Licensing Tool, type your 24-digit registration number in the License Key field, and then click **Add**.

#### **Note**

- PowerPath for Windows and PowerPath/VE for Windows Hyper-V each require a separate license. The licensing procedure is the same for each.
- When upgrading PowerPath, the existing license key is saved and no input is required.
- To enable additional array support, enter the license keys. Migration Enabler is enabled when you enter a valid multipathing license key.

e. Click **OK**.

8. In the **Installation Wizard Completed** dialog box, to change the Management Component default settings, click **Launch Management Component Configuration Utility** and then click **Finish**. The Management Component is disabled by default.

## *NOTICE*

If you do not launch the Management Component Configuration utility during installation, you can configure the Management Component later by going to **Start** > **Programs** > **EMC** > **Configuration** and selecting **Management Component Configuration**.

If you launched the Management Component Configuration utility, review the following parameters.

- **•** Ensure that Enable PowerPath Management Component is selected. It is selected by default.
- In the Port Number field, maintain the default and recommended port value of 9083 or change the port value to a value between 49152 and 65535 if another application is already using the default port (9083).
- In the Heartbeat Interval field, maintain the default value of 10 minutes or change the heartbeat interval value to a value between 1 and 60. The heartbeat interval be based on the number of hosts being managed.
- **Click Disable Single Path Symmetrix GateKeeper Setup Warnings to** maintain the default setting if you do not want Setup errors to be reported for Symmetrix gatekeeper devices that are configured with a single path. Otherwise, clear the check box if Symmetrix gatekeeper devices are multipathed in your data center.

#### **Note**

PowerPath supports both single-path and multi-path configured Symmetrix gatekeepers. Consult your network administrator for more information about your Symmetrix gatekeeper configuration.

- **•** Click Use Windows perfmon forPowerPath PMI counters to make PowerPath performance metrics (PowerPath counters) available in the Windows Performance monitoring tools.
- **•** To restore the default options, click **Restore Default**.
- 9. Click **Yes** to reboot now or **No** to reboot later.
- 10. When the host restarts, follow the instructions in [After upgrading PowerPath](#page-38-0) on page 39

## **Upgrade PowerPath using the CLI**

Upgrade using the more advanced command line interface. Use spaces to separate multiple properties.

## Procedure

1. Type the following command syntax to upgrade PowerPath.

```
<drive>:\<PowerPath_pkg_name> <install_parameters> /
v"<Property>=<Value>"
```
• For a silent or unattended upgrade, which does not require user input.

Silent upgrade includes the  $/s$  parameters.

**<drive>:\<PowerPath\_pkg\_name> /s /v"/L\*v <logfile> <Property>=<Value>**

#### **Note**

Silent or unattended upgrade errors are logged in <logfile>, the location specified in the upgrade command. No error message appears in the Windows PowerPath Administrator GUI.

• For an interactive upgrade, which requires user input.

```
<drive>:\<PowerPath_pkg_name> /v"/L*v <logfile>
<Property>=<Value>
```
#### drive

The drive letter, for example, C.

## PowerPath\_pkg\_name

The PowerPath package name. For example, EMCPower.X64.signed.<*version*>.<*build*>.exe. Where version is the product version. For example, PowerPath 6.2.

#### install\_parameters

One or more parameters ( $/s$ ,  $/v$ , or  $/p$ ) that are described in [CLI](#page-80-0) [parameters](#page-80-0).

#### logfile

Creates the log file where the log message is sent, for example,  $C:\log s$ \PPsetup.log. Ensure that the specified directory exists within the specified path.

## <span id="page-38-0"></span>Property=Value

One or more optional properties that are described under the  $/\mathrm{v}$  parameter in [CLI parameters.](#page-80-0)

The following examples provide scenarios using the silent and interactive CLI methods.

**•** Silent upgrade

Install all default PowerPath features (Multipathing, Migration Enabler, Management Component, and support for EMC storage arrays) using the silent method and to also set the PowerPath license and disable restart.

**C:\EMCPower.X64.signed.<***version***>.<***build***>.exe /s /v"/L\*v C: \logs\PPsetup.log LICENSENUM=0000-0000-0000-0000-0000-0000 NO\_REBOOT=1"**

## <sup>l</sup> **Unattended upgrade**

Install all default PowerPath features (Multipathing, Migration Enabler, Management Component, and support for EMC storage arrays) using the unattended method and to also set the PowerPath license and disable restart.

Unattended installations include the  $/p$  parameter.

**C:\EMCPower.X64.signed.<***version***>.<***build***>.exe /p /v"/L\*v C: \logs\PPsetup.log LICENSENUM=0000-0000-0000-0000-0000-0000 NO\_REBOOT=1"**

## **•** Interactive upgrade

Upgrade PowerPath using the interactive CLI method and to set the PowerPath license, copy, and install PowerPath files to  $C:\mathbb{T}\in\mathbb{S}$  folder, disable restart, and install components to support Dell SC, IBM ESS, and Hitachi storage arrays.

```
C:\EMCPower.X64.signed.<version>.<build>.exe /v"/L*v C:
\Install_IBM_HDS_NETAPP.log
LICENSENUM=0000-0000-0000-0000-0000-0000 INSTALLDIR=C:\Test
NO_REBOOT=1 ADDLOCAL=SC,IBM,HDS,NETAPP"
```
2. After upgrading PowerPath, restart the host and then follow the instructions in After upgrading PowerPath on page 39.

[CLI parameters](#page-80-0) describes the parameters and options.

# **After upgrading PowerPath**

This section describes post-upgrade tasks.

## **Verify the configuration**

Verify the PowerPath configuration after upgrade.

## Procedure

- 1. Save the configuration.
	- After the host restarts, check that PowerPath is fully configured with multiple paths to logical devices and (if appropriate) correct zones when you

start. Check that the devices from the new arrays supported by the upgraded PowerPath version are configured correctly.

Refer to the <https://elabnavigator.emc.com/eln/elnhome>and Release Notes of the upgraded PowerPath version to check for the supported arrays.

• Verify if the configuration is correct. If PowerPath sees no devices from the newly supported arrays, but the devices are seen by the operating system, then verify that the devices are configured for PowerPath support.

**powermt display powermt display dev=all powermt display ports**

#### **Note**

After PowerPath installs or upgrades, verify and save the configuration. If you upgraded with an existing custom file, internal information in the custom file may need to be updated with information from the new PowerPath version. To update the custom file, run **powermt save** when the configuration is verified as expected.

• Save the verified configuration.

**powermt save**

2. Verify that devices from arrays whose support is deprecated in the upgraded PowerPath version will not be claimed by PowerPath. If the corresponding dead devices are still present in the host, run **powermt check force** to remove those corresponding dead paths and **powermt save** to save the updated configuration information.

Refer to Release Notes of the upgraded PowerPath version to check for arrays whose support is deprecated.

3. Verify that any new parameters added or parameter values changed in the upgraded PowerPath version are reflected correctly. **powermt display dev=all**

Refer to Release Notes of the upgraded PowerPath version to check if any new parameters are added or if any default parameter values are changed.

## **Supported upgrades**

Before upgrading, ensure your environment meets these requirements:

- Do not remove redundant cable connections from the array.
- [Upgrading the Windows operating system](#page-40-0) on page 41 provides information on upgrading Windows operating systems that have PowerPath installed.
- <sup>l</sup> Windows Server Core 2012 and later—If PowerPath is installed through the GUI on the core version, the license key dialog box will not appear. Use the emcpreg utility to add the license key before rebooting.
- <sup>l</sup> Upgrade using either the interactive GUI or the interactive CLI method.

• Upgrading PowerPath in a Boot from SAN environment—You can upgrade PowerPath in a Boot from SAN environment using the same procedure that you would use in other environments.

## <span id="page-40-0"></span>**Upgrade PowerPath custom file conversion**

When the powermt.custom file is stored in a location other than the default location, the custom file will not be converted when upgrading PowerPath. This may cause error messages to appear after upgrading to PowerPath and running powermt load.

## Before you begin

In order for the upgrade to convert the powermt.custom file, perform the following procedure before beginning the upgrade.

If you upgrade PowerPath without converting the powermt.custom file, you must recreate the settings in PowerPath 6.x.

#### Procedure

- 1. Copy the powermt.custom to the default **<PowerPath\_Installation\_Directory>\PowerPath** directory.
- 2. During the upgrade, when prompted, select to keep the existing custom file.

#### Results

After the upgrade and restart, the settings that are saved in the powermt.custom file will be automatically loaded.

#### **Note**

Without persistent binding, the SCSI ID of a LUN may change, leading to ghost paths appearing during a host restart with a saved custom file configuration. This may cause powermt to display misleading information. You may also see dead paths in case these paths have different SCSI IDs. In such cases, you will also see more paths per LU than what was actually configured in the SAN environment. Ghost paths can be avoided by setting the **persist\_path\_info** to OFF. The PowerPath Family CLI and System Messages Reference provides more information.

#### **Note**

For more information, refer to [Upgrade from XtremIO version 1.05 to XtremIO version](#page-79-0) [2.2 and later](#page-79-0) on page 80.

## **Upgrading the Windows operating system**

You can upgrade the Windows operating system to a major release (from Windows Server 2003/2003 R2, to Windows Server 2008 R2 or later) or to its service pack.

#### **Note**

The<https://elabnavigator.emc.com/eln/elnhome> and the PowerPath and PowerPath/VE Family for Windows Release Notes provide information on the required service packs on different operating systems, supported versions of PowerPath, and any other system information that may apply to the operating system you plan to install.

## Upgrade to Windows Server 2008 R2 and later

When upgrading the operating system in one of the following scenarios:

- From Windows Server 2003/2003 R2 (with PowerPath installed) to Windows Server 2008 R2 or later
- <sup>l</sup> From Windows Server 2008 (with PowerPath installed) to Windows Server 2008 R2 or later
- From Windows Server 2008 R2 (with PowerPath installed) to Windows Server 2012 or later

The Windows operating system migration agent does not re-install most PowerPath drivers during the upgrade. After the upgrade, all PowerPath functionalities are disabled. When upgrading in a Boot from SAN environment, the operating system upgrade may fail and the system may not restart. This issue is also documented in Knowledgebase Solution emc221704.

## Procedure

- 1. Remove PowerPath.
- 2. Upgrade the Windows operating system.
- 3. Install PowerPath.

## Install Windows operating system service packs

## Procedure

You do not need to uninstall PowerPath before installing an operating system service pack.

# CHAPTER 4

# Removing PowerPath

This chapter contains the following sections:

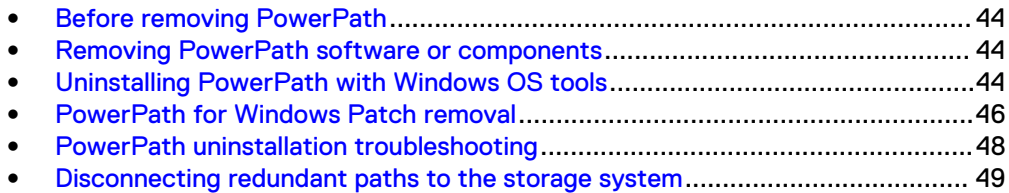

# <span id="page-43-0"></span>**Before removing PowerPath**

## **Note**

If you try to uninstall PowerPath when there are active migrations, the message Migration(s) is (are) pending. Cannot uninstall. appears and the uninstallation process aborts. Contact Customer Support if you see the message An internal error has occurred. Migrations may be pending.

#### Procedure

1. Check [EMC Online Support](https://support.emc.com) for the most current information.

EMC updates release notes periodically and posts them on [EMC Online](https://support.emc.com) [Support.](https://support.emc.com)

2. Stop any application actively sending I/O.

In addition, close any remaining applications and client files to avoid warning messages when rebooting after the uninstall.

## **Removing PowerPath software or components**

You can remove PowerPath and all related components, or you can remove a specific feature, such as Migration Enabler. You can also remove specific multipathing components you may no longer need, such as components to support third-party arrays.

## Procedure

• You can use the Windows Add/Remove Programs or Programs and Features tools to remove PowerPath, or you can use the more advanced PowerPath command line interface.

Use one of these methods to uninstall PowerPathsoftware or features:

- Uninstalling PowerPath with Windows OS tools on page 44
- [Uninstalling PowerPath using the CLI](#page-45-0) on page 46

#### **Results**

**Note**

Reboot after removing PowerPath.

## **Uninstalling PowerPath with Windows OS tools**

The procedures in this section describe how to uninstall PowerPath software or components using Windows operating system tools.

• [Removing PowerPath](#page-44-0) on page 45 removes PowerPath multipathing and makes other PowerPath features unavailable for installation changes through the Windows PowerPath Administrator GUI. Future installation changes can only be made through the PowerPath executable file or the PowerPath CLI once you complete this procedure.

- <span id="page-44-0"></span>• Removing PowerPath features on page 45 removes specific PowerPath features, such as Migration Enabler, Management Component, or components that provide support for third-party arrays.
- [PowerPath for Windows Patch removal](#page-45-0) on page 46 removes specific PowerPath patches.

## **Removing PowerPath**

Use this procedure to completely remove PowerPath.

## Procedure

- 1. Using **Add/Remove Programs** or **Programs and Features** uninstall the installed version of PowerPath.
	- **.** If User Account Control (UAC) is turned on, click Yes on the elevation.
	- **.** If you belong to the Administrative group, click **Allow** in the elevation.
	- If you are a standard user, give the administrative credentials to uninstall.
- 2. When prompted to remove PowerPath, click **Yes**.
- 3. When prompted to reboot the host, click **No** to reboot later.

You can reboot after disconnecting redundant cables.

4. Complete the steps in [Disconnecting redundant paths to the storage system](#page-48-0) on page 49

## **Removing PowerPath features**

Use this procedure to remove specific PowerPath features.

## Before you begin

## **Note**

You cannot uninstall PowerPath multipathing for EMC arrays using this procedure. Only the complete uninstall procedure removes default multipathing components.

## Procedure

- 1. Using **Add/Remove Programs** or **Programs and Features** select the installed version of PowerPath and click **Change/Remove**.
- 2. In the setup wizard welcome window, click **Next**.
- 3. Click **Change**.
- 4. To select a feature to uninstall, such as Migration Enabler or the Management Component, click the drop-down arrow beside the feature on the **Custom Setup** dialog box:

## <span id="page-45-0"></span>**Note**

- A selected feature displays a hard drive icon next to it. A red  $X$  next to it indicates features that are not selected.
- The icon next to the feature name indicates the install state of the feature. Click **Help** in the **Custom Setup** dialog box for more information about the icons.
- a. Select **Entire feature will be unavailable**.
- b. Click **Next**.
- 5. In **Ready to Change EMC PowerPath 6.X.(xxbit)**, click **Change**.
- 6. Click **Finish**.
- 7. When prompted to reboot the host, click **No** to reboot later.

Feature removal (other than the Management Component) needs reboot.

## **Results**

If you removed multipathing support for any storage systems, complete the steps in [Disconnecting redundant paths to the storage system](#page-48-0) on page 49

## **PowerPath for Windows Patch removal**

Uninstalling a base PowerPath package will uninstall any related patches as well. For example, uninstallation of PowerPath 6.2 will uninstall any corresponding PowerPath 6.2 patches as well.

## **Uninstalling a PowerPath for Windows patch using the GUI**

## Procedure

- 1. If the PowerPath Administrator is running, close it.
- 2. Close all applications.
- 3. Open the Control Panel and then select **Add/Remove Programs** or **Programs and Features**.
- 4. Display the installed PowerPath patch you want to remove by clicking **Show updates** or **View installed updates**.
- 5. Select the specific PowerPath patch you want to remove, and click **Remove**.
- 6. Click **Yes** to remove the PowerPath patch.
- 7. Click **Yes** to restart the host.

## **Uninstalling PowerPath using the CLI**

The command line method allows you to remove PowerPath multipathing and/or other features, such as Migration Enabler. Use this procedure for complete PowerPath removal or for feature-specific removal.

## Procedure

- 1. Remove PowerPath.
	- For a silent or unattended removal, PowerPath does not require user input.

Silent removals include the  $/s$  parameters.

**<drive>:\<PowerPath\_pkg\_name> /s /v"/L\*v <logfile> <Property>=<Value>"**

#### **Note**

Silent or unattended removal errors are logged in  $\langle$ logfile>, the location specified in the uninstallation command. No error message appears in the Windows PowerPath Administrator GUI.

• For an interactive removal, which requires user input.

```
<drive>:\<PowerPath_pkg_name> /v"/L*v <logfile>
<Property>=<Value>"
```
#### drive

The drive letter, for example, C.

## PowerPath\_pkg\_name

The PowerPath package name. For example, EMCPower.X64.signed.<*version*>.<*build*>.exe. Where version is the product version. For example, PowerPath 6.2.

#### uninstall\_parameters

One or more parameters ( $/s, /v, /r,$  or  $/p$ ) that are described in [CLI](#page-80-0) [parameters](#page-80-0).

## logfile

Creates the log file where the log message is sent, for example,  $C:\log S$ \PPsetup.log. Ensure that the specified directory exists within the specified path.

#### Property=Value

One or more optional properties that are described under the  $/v$  parameter in [CLI parameters.](#page-80-0)

The following examples provide scenarios using the silent and interactive CLI methods.

## **Note**

Use PPREMOVE=CLEAN for complete removal of PowerPath.

#### **•** Silent removal

Remove all default PowerPath features (Multipathing, Migration Enabler, Management Component, and support for EMC storage arrays) using the silent removal method. It also disables reboot.

**C:\EMCPower.X64.signed.6.x.<build>.exe /s /v"/L\*v C:\logs \PPremove.log NO\_REBOOT=1 PPREMOVE=CLEAN"**

## <sup>l</sup> **Unattended removal**

Removes all default PowerPath features (Multipathing, Migration Enabler, Management Component, and support for EMC storage arrays) using the unattended uninstallation method. It also disables reboot.

Unattended installations include the  $/p$  parameter.

**C:\EMCPower.X64.signed.6.x.<build>.exe /p /v"/L\*v C:\logs \PPremove.log NO\_REBOOT=1 PPREMOVE=CLEAN"**

<span id="page-47-0"></span>**•** Interactive removal

Removes components to support HP XP and Hitachi arrays and disables restart.

**C:\EMCPower.X64.signed.6.x.<build>.exe /v"/L\*v C: \Uninstall\_HPXP\_HDS.log NO\_REBOOT=1 PPREMOVE=HPXP,HDS**

• Use only in case if you encounter a problem with normal PowerPath uninstallation (interactive/silent uninstallation). The  $/r$  parameter replaces PPREMOVE=ALL. By default, a bootstrapper log is created in %ProgramData%\EMC\PowerPath\logs. Adding the /L\*v <logfile> parameter does not create a log file when using the PPRemoveAll utility.

**C:\EMCPower.X64.signed.6.x.<build>.exe /r**

2. After uninstalling, complete the steps in [Disconnecting redundant paths to the](#page-48-0) [storage system](#page-48-0) on page 49.

[CLI parameters](#page-80-0) describes the parameters and options.

# **PowerPath uninstallation troubleshooting**

The following table lists PowerPath uninstallation troubleshooting scenarios.

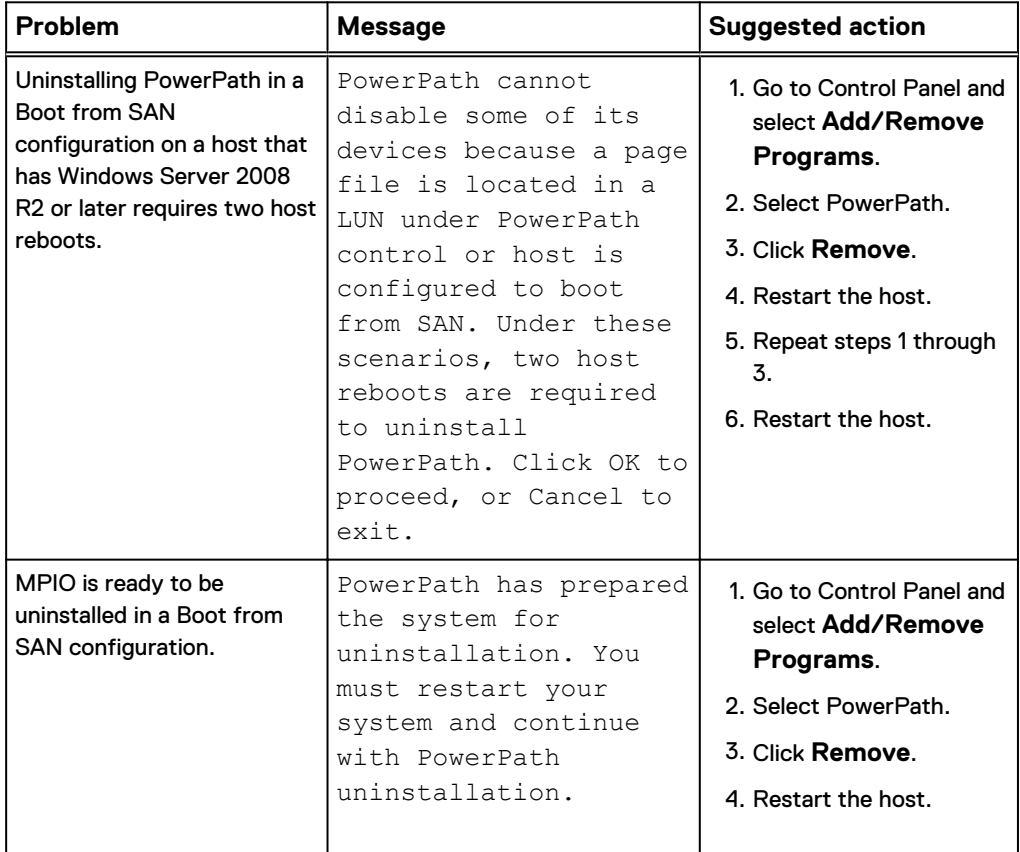

Table 1 Troubleshooting scenarios

<span id="page-48-0"></span>Table 1 Troubleshooting scenarios (continued)

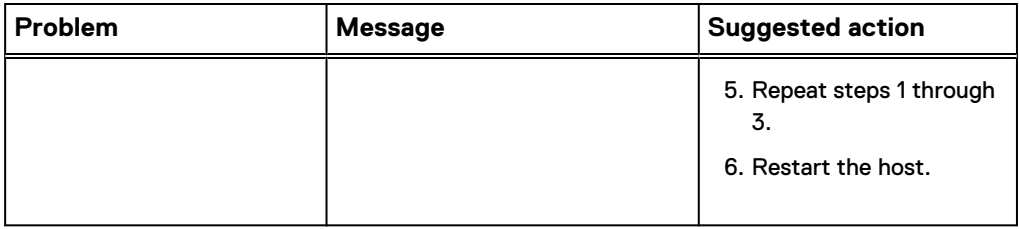

# **Disconnecting redundant paths to the storage system**

After uninstalling PowerPath, disconnect redundant paths to the storage system.

## A CAUTION

**Data corruption is possible if multiple paths remain on a system after PowerPath is removed.**

## Procedure

- 1. In the Shut Down Windows dialog box, select **Shut Down** from the list and then click **OK**.
- 2. With the host shut down, disconnect the redundant cables from the HBAs to the storage system interface ports.

## **Note**

SAN (fabric) configurations may have multiple logical configurations per physical connection. Ensure that no redundant zoned paths exist.

3. Restart the host.

PowerPath is completely removed from the host.

Removing PowerPath

# CHAPTER 5

# Managing PowerPath

This chapter contains the following sections:

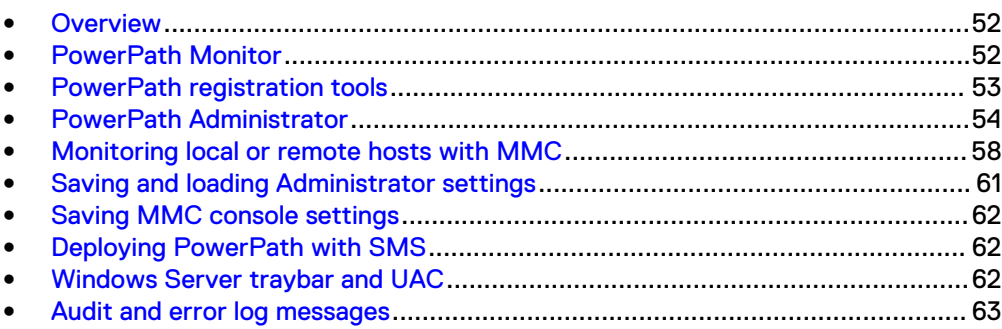

# <span id="page-51-0"></span>**Overview**

The PowerPath Administrator graphical user interface for Windows Server consists of two applications:

- PowerPath Monitor—Continuously monitors your PowerPath configuration and alerts you of status changes. The PowerPath Monitor on page 52 section provides additional information.
- PowerPath Administrator—Configures, monitors, and manages PowerPath devices. The [PowerPath Administrator](#page-53-0) on page 54 provides additional information.

# **PowerPath Monitor**

PowerPath Monitor (on the taskbar of the Windows desktop) continuously monitors the status of the PowerPath configuration. PowerPath Monitor can be set to alert you with visual and audible cues when the status changes.

For example, if a path fails, the icon changes accordingly. Depending on the Notification settings you choose on the Options tab of the PowerPath **Admin (root node) Properties** dialog box (see PowerPath Administrator online help for Windows Server), PowerPath Monitor may:

- Sound an alarm.
- Restore the PowerPath Administrator main window.
- $\bullet$  Flash the taskbar icon.
- Or any combination thereof.

The following table shows the taskbar icons and the status each represents.

Table 2 PowerPath Monitor taskbar icons

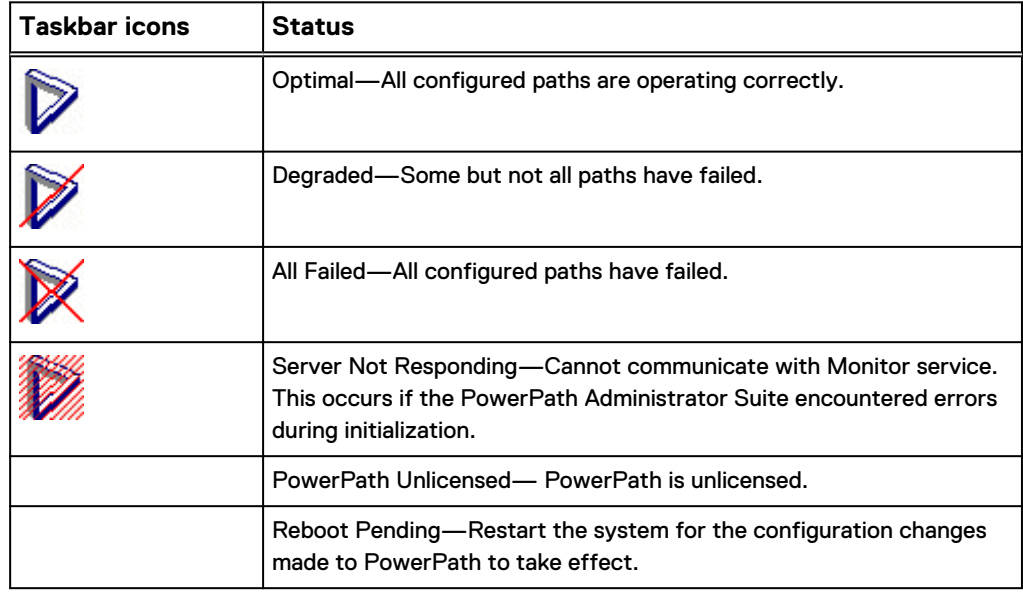

#### **Note**

All non-optimal monitor icons appear only if you have selected the Flash Taskbar Icon on the Options tab of the PowerPath **Admin (root node) Properties** dialog box. The root node is the top-level view of the configuration and represents the host that PowerPath manages.

## <span id="page-52-0"></span>**Launching MMC with the PowerPath snap-in**

You can use PowerPath Monitor to do the following:

- <sup>l</sup> Launch Microsoft Management Console (MMC) with the PowerPath snap-in.
- Notify you of PowerPath status changes if you are running it on a local host.

#### **Note**

The PowerPath Administrator Monitor monitors the local host only. It does not remotely monitor the status of another host. The icon is only present on the Windows taskbar on the host with PowerPath Administrator installed. If you are running PowerPath for the first time on a remote host, you must start the application according to the instructions at [Monitoring local or remote hosts with MMC](#page-57-0) on page 58

## Procedure

- Perform one of the following steps.
	- Double-click the PowerPath Monitor icon on the Windows taskbar to launch the default MMC console with the PowerPath Snap-in.
	- **n** Right-click the PowerPath Monitor icon to display the following context menu options: PowerPath Administrator (launches PowerPath Administrator) or Close Monitor (closes the PowerPath Administrator Monitor).

## **PowerPath registration tools**

You can use the PowerPath Licensing Tool or the emcpreg command to register PowerPath and related products.

## **Adding a license using the PowerPath licensing tool**

The Licensing Tool is used to register PowerPath and other products, from the Windows GUI.

This tool allows you to add or remove licenses. For more information, see the online help (press F1) or launch the help file, EMCLicTool.chm, from the PowerPath software CD or the \help directory.

## Procedure

The Licensing Tool is displayed during PowerPath installation.

To manage licenses, you can launch the tool by selecting **Start** > **All Programs** > **EMC PowerPath Licensing Tool**.

## <span id="page-53-0"></span>**Adding a license using the** emcpreg **command**

The emcpreg command facilitates scripting options and is the only way to manage licenses with the Windows Server Core. The emcpreg command is supported with all supported Windows platform versions.

## Procedure

Add a license.

**emcpreg -add <key>**

Where  $\langle key \rangle$  is the product license key.

The PowerPath Family CLI and System Messages Reference provides additional information.

# **PowerPath Administrator**

The PowerPath Administrator is a graphical user interface for configuring, monitoring, and managing PowerPath devices. The PowerPath Administrator continuously monitors a multipath storage-system environment and automatically updates the configuration information that appears. You can use PowerPath Administrator to set up and change your device configuration and manage physical and logical path components.

The PowerPath Administrator displays a hierarchical representation of paths, logical devices, and HBAs. PowerPath Administrator displays the components of a PowerPath system as objects. PowerPath Administrator icons represent the PowerPath objects in your configuration. The type of icon reflects the state or status of the particular object selected. Table 6 and Table 7 display PowerPath Administrator icons.

## **PowerPath Administrator panes**

As part of MMC, the PowerPath Administrator has two panes:

- The scope pane displays PowerPath objects in a hierarchical list that can be expanded or collapsed.
- The result pane provides a view of configuration statistics for PowerPath objects selected in the scope pane.

## **Accessing the PowerPath Administrator device properties**

You can access most of the PowerPath Administrator functions through the tabs available in the device Properties dialog box.

PowerPath Admin (root node) properties — Use this to:

- Show root node details
- Set local or remote host options
- Set error notification options
- Set Auto-Restore
- View array management information
- $\bullet$  Set the path latency options
- Manage the autostandby feature options
- <sup>l</sup> Manage persist\_path-info option

## **Note**

The root node is the top-level view of the configuration and represents the host that PowerPath manages. The **Root Node Properties** dialog box contains the Details, Computer, and Options tabs. (The Computer tab is present only when you are connected to a remote host).

- Storage array properties—Show storage array details. To display this tab, select a storage array, right-click, and click **Properties**.
- Storage array port properties—Show storage array port details. To display this tab, select a storage array port, right-click, and click **Properties**.
- Adapter properties—Show adapter details and change modes on the adapter. To display this tab, select an adapter, right-click, and click **Properties**.
- Disk properties—Show disk details, change modes on the disk, and change loadbalancing policies and priorities. To display this tab, select a disk, right-click, and click **Properties**.
- <sup>l</sup> Path properties—Show path details and change the mode of a path. To display this tab, select a path, right-click, and select **Properties**.

## **Note**

The previous examples illustrate the most common PowerPath Administrator functions. The PowerPath Administrator online help for Windows Server provides complete information on using all the PowerPath Administrator functions.

## Procedure

**•** Right-click the **EMC PowerPathAdmin** root node and then select **Properties**.

## **Icons: standard, unlicensed, and unknown conditions**

The following table shows icons for standard, unlicensed, unknown, and mismatched states. Standard icons represent a configuration in which PowerPath is optimal.

Table 3 Icons on the PowerPath administrator

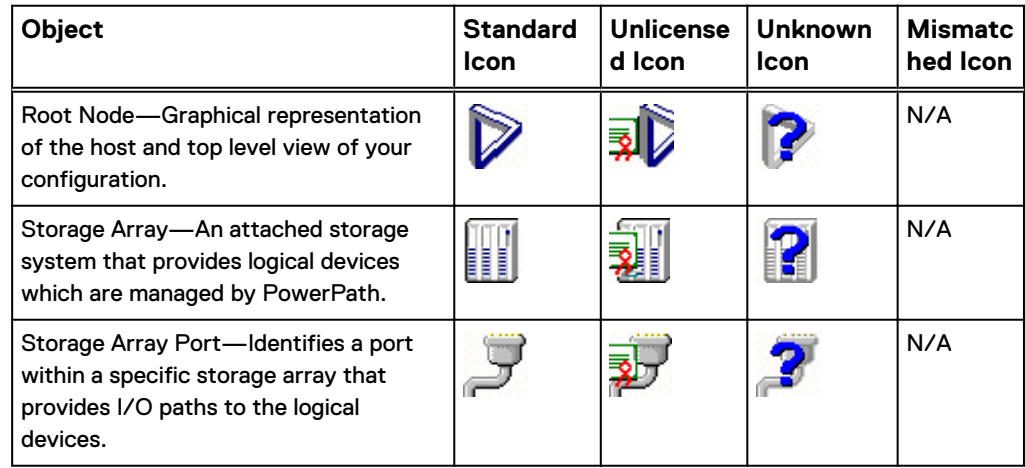

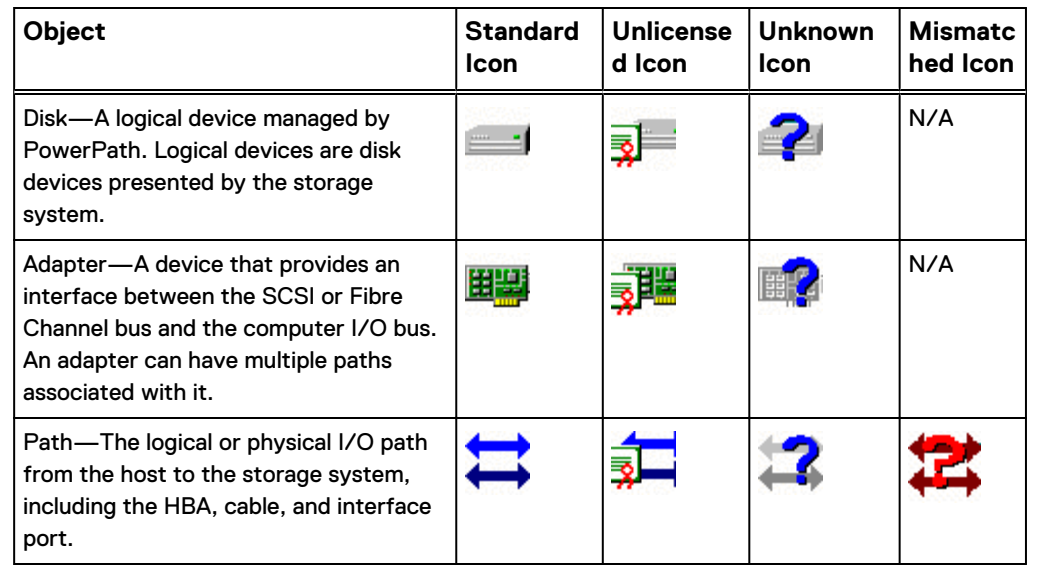

Table 3 Icons on the PowerPath administrator (continued)

## **Note**

The online help provides more information on icons and their meaning.

## **Icons: known failure conditions**

When a path fails, the failure propagates through other PowerPath Administrator objects. These objects are displayed in a hierarchy in the scope pane and result pane. These known failure icons represent configurations that are less than optimal.

Degraded PowerPath objects are represented by a red slash through the standard object icon. (Because a path is either open or closed, the path icon is never shown as degraded.) Failed PowerPath objects are represented by a red X through the standard object icon.

The definition of degraded and failed status depends on the context shown in the following table. For example, an unlicensed version of PowerPath with degraded or failed paths displays icons that combine elements of both the unlicensed and degraded icons. Unless specified otherwise, all icons display in both the summary and details panes.

Table 4 Icons of known PowerPath failure conditions

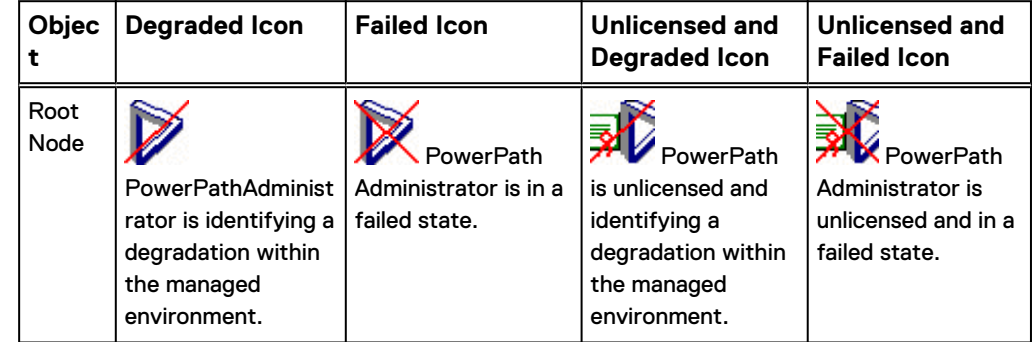

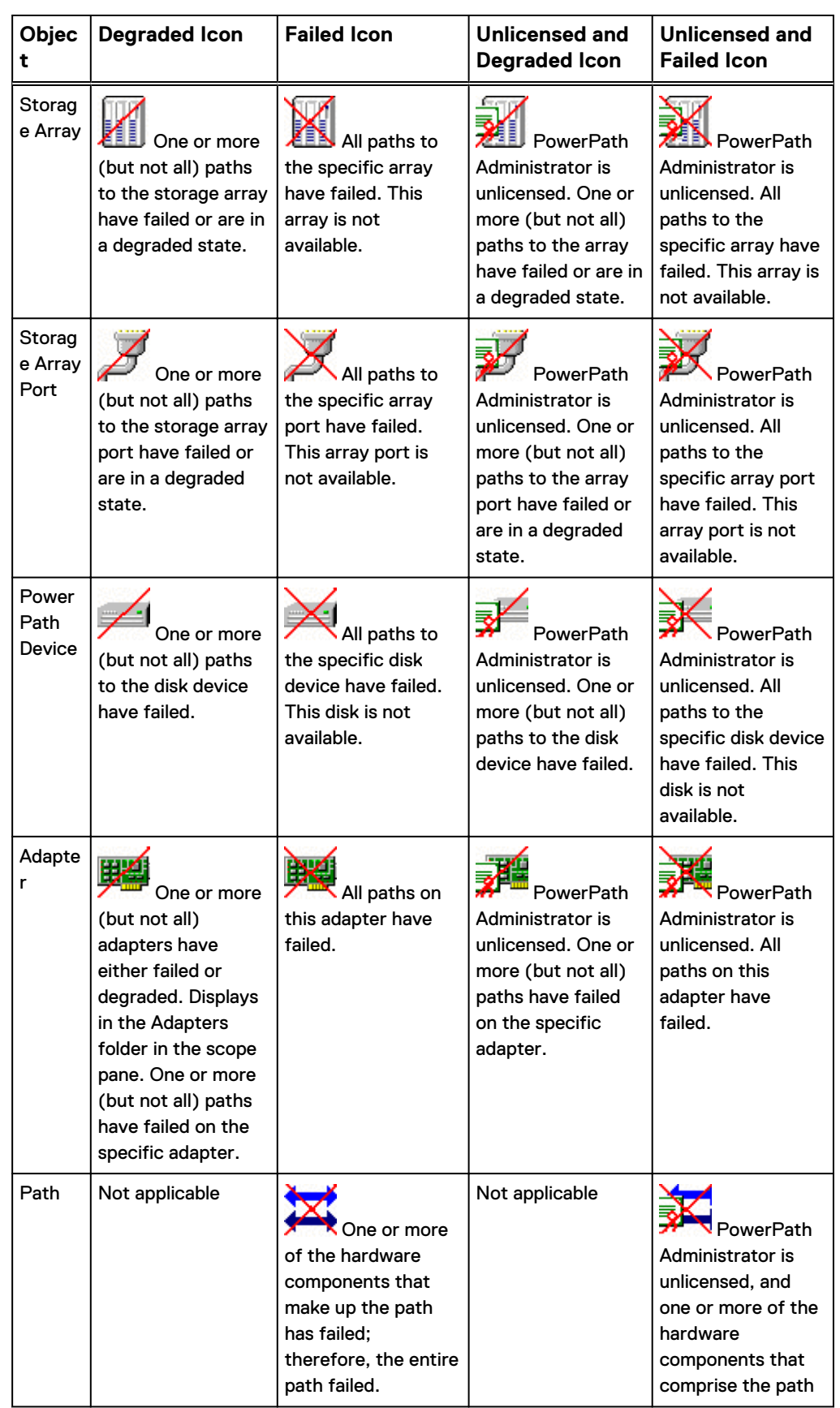

Table 4 Icons of known PowerPath failure conditions (continued)

<span id="page-57-0"></span>Table 4 Icons of known PowerPath failure conditions (continued)

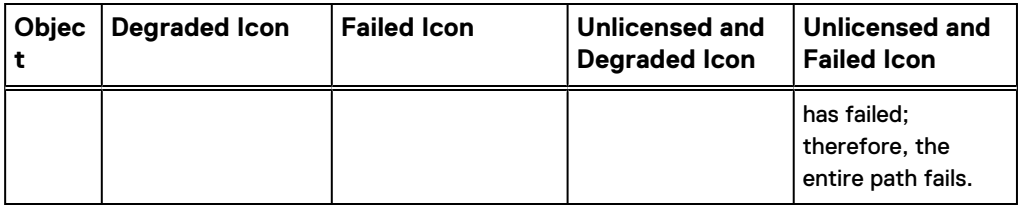

## **Undefined SP conditions**

The following icons represent a rare condition on active/passive arrays, including VNX OE and CLARiiON, that produce a double link control card (LCC) failure. If you see these icons, the LCC fault light on the VNX OE or CLARiiON array should be amber. Refer to the VNX OE or CLARiiON documentation for troubleshooting information, or contact Customer Support for information on replacing an LCC.

Table 5 Icons of undefined SP PowerPath failure conditions

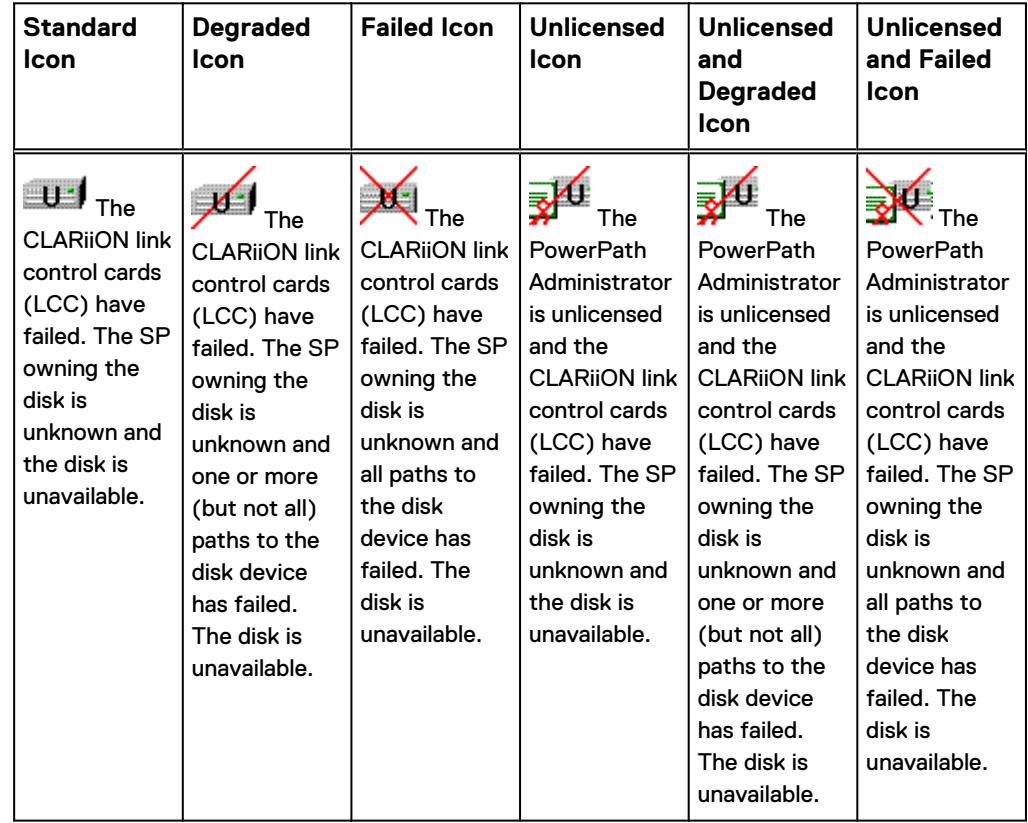

# **Monitoring local or remote hosts with MMC**

With MMC and the PowerPath Snap-in, you can monitor a local host or a remote host.

Local administration— PowerPath Administrator is installed on the local host by default. The installation process provides a preconfigured .msc file to launch the Microsoft Management Console (MMC). Once PowerPath is installed, you can use PowerPath to monitor the local host immediately.

Remote administration—[Part 2: Adding the PowerPath Administrator snap-in](#page-59-0) [\(Remote\)](#page-59-0) on page 60 provides additional information on how to add the PowerPath Snap-in to monitor a remote host with PowerPath installed.

## Procedure

Launch MMC with the PowerPath Snap-in.

Select **Start** > **All Programs** > **EMC** > **PowerPath** > **PowerPathAdmin**.

#### **Note**

The path starts the PowerPath Snap-in and the MMC console on the local host with no other action required. However, there may be scenarios in which you need to add the PowerPath Snap-in to a new MMC console. For example, you may want to create another instance of PowerPath Administrator on the local host or you may have deleted the PowerPath Snap-in and want to add it again. Part 2: Adding the PowerPath Administrator snap-in (local) on page 59 provides additional information on how to add the PowerPath Snap-in to the MMC console to monitor a local host.

## **Setting a local host option**

Adding the PowerPath snap-in to MMC and monitoring a local host is a two-part procedure.

## Part 1: Opening the MMC

## Procedure

1. Click **Start**.

a. In the Start Search text box, type **mmc**.

b. In the Start Search text box, type **cmd** and then type **mmc**.

2. In the Open field, run **mmc** (32-bit OS versions) or **mmc/32** (64-bit OS versions).

#### **Note**

32-bit is only available after product qualification has been requested from [EMC](https://support.emc.com) [Online Support](https://support.emc.com).

3. Click **OK**.

An **MMC Console** appears. The MMC title bar displays Console1. Within this pane is the Console Root. Initially this folder is empty. However, once the snapin is added, this folder will contain the PowerPath Administrator (and any other added snap-ins) and is displayed as expandable icons under the Console Root folder.

## Part 2: Adding the PowerPath Administrator snap-in (local)

## Procedure

- 1. From the MMC console, select **File** > **Add/Remove Snap-in**.
- 2. Select **PowerPath Administration** and click **Add**.
- 3. Select **Local Computer**.
- <span id="page-59-0"></span>4. Click **Finish**.
- 5. In the **Add/Remove Snap-in** dialog box, click **OK**.

PowerPath Administrator is now added to the MMC console.

## Results

You can now use PowerPath Administrator to configure, manage, and monitor PowerPath devices. Once you have changed the configuration, save the configuration. [Saving a configuration](#page-60-0) on page 61 provides additional information.

## **Setting a remote host option**

Adding the PowerPath snap-in to MMC and monitoring a remote host is a two-part procedure.

## Part 1: Opening the MMC

## Procedure

- 1. Click **Start**.
	- a. In the Start Search text box, type **mmc**.
	- b. In the Start Search text box, type **cmd** and then type **mmc**.
- 2. In the Open field, run **mmc** (32-bit OS versions) or **mmc/32** (64-bit OS versions).

#### **Note**

32-bit is only available after product qualification has been requested from [EMC](https://support.emc.com) [Online Support](https://support.emc.com).

3. Click **OK**.

An **MMC Console** appears. The MMC title bar displays Console1. Within this pane is the Console Root. Initially this folder is empty. However, once the snapin is added, this folder will contain the PowerPath Administrator (and any other added snap-ins) and is displayed as expandable icons under the Console Root folder.

## Part 2: Adding the PowerPath Administrator snap-in (Remote)

## Procedure

- 1. From the MMC console, select **File** > **Add/Remove Snap-in**.
- 2. Select **PowerPath Administration** and click **Add**.
- 3. Select **Another Computer**.
- 4. Type the computer name or browse for the remote computer.
- 5. In the Browse for Computer dialog box, click **OK**.
- 6. Type your User Name, Domain Name, and Password.
- 7. Click **Finish**.

#### **Note**

The User Name, Domain Name, and Password fields are subsequently available for editing from the root node Properties page if you are using MMC to monitor a remote host. The section "Set Remote Host Options" in the PowerPath Administrator online help provides additional information.

- 8. In the **Add Standalone Snap-in** dialog box, click **Add to add another snap-in** or click **Close**.
- 9. In the **Add/Remove Snap-in** dialog box, click **OK**.

PowerPath Administrator is now added to the MMC console.

## <span id="page-60-0"></span>**Saving and loading Administrator settings**

You can use PowerPath Administrator to configure, manage, and monitor PowerPath devices. The first time you run PowerPath Administrator, there is a default configuration. If you make changes, you can save them to a configuration file. The file records the serial numbers, mode, policy, and priority for each configured path. You can also load the last known configuration or a previously saved file.

#### **Note**

PowerPath configuration files are distinct from the PowerPath management pack Microsoft Management Console (MMC) configuration files. If you close the MMC window, MMC prompts you to save the MMC settings. These settings are not the same as the PowerPath Administrator settings. Saving the MMC console settings does not save your PowerPath configuration changes. These changes will be lost unless you complete the following procedure.

## **Saving a configuration**

Save the current PowerPath Administrator settings.

## **Note**

Saving the configuration may override an existing configuration file. Provide a unique file name and use the Save As option to avoid overriding an existing configuration file.

## Procedure

- Perform one of the following steps:
	- <sup>n</sup> Type **powermt save [file=<pathname>]**
	- n In PowerPath Administrator, right-click the root node and select **All Tasks** > **Save Config as**. Specify a file name and click **Save**.
- Save the configuration for reboot.

## **Loading a configuration**

You can load the last known reboot state or a previously saved configuration file.

To load the last known reboot state, right-click the root node and select **All Tasks** > **Load Reboot Config**.

#### Procedure

- 1. In the scope pane, select the PowerPath Admin root node.
- 2. To load a previously saved PowerPath configuration, right-click the root node and select **All Tasks** > **Load Config File**.

## <span id="page-61-0"></span>**Saving MMC console settings**

The MMC console enables you to display the PowerPath Snap-in data in many ways. If you change your MMC console configuration (for example, if you resize columns, change column displays, or change column sort order), you may want to save these new MMC console settings.

If you close the MMC console itself, or the PowerPath Snap-in within the MMC console, MMC prompts you with the following message:

Save console settings to <filename>.msc?

Click **Yes** to save the latest console settings. By default, the MMC console settings are saved as console1.msc in the folder:

%SystemDrive%\Programs\Administrative Tools

You can save the console settings anytime with the Console, Save menu option in the MMC console. To save the file with a different name or to a different location, go to **MMC Console** > **Save As**.

## **Deploying PowerPath with SMS**

PowerPath has been qualified with the Systems Management Server (SMS) software from Microsoft, which allows remote management of large groups of Windows-based systems. SMS allows you to remotely manage patches, distribute software, deploy operating systems, and perform software and hardware inventories.

#### Procedure

- 1. Create a PowerPath package in SMS.
- 2. Create a program for that PowerPath package.
- 3. Assign distribution points to that package.
- 4. Advertise the package to target clients by defining a collection.

See the Microsoft SMS product documentation for detailed instructions.

# **Windows Server traybar and UAC**

The traybar monitor program communicates to the PowerPath service where it previously communicated directly with the kernel driver. This means that if the PowerPath service is disabled or fails to start, the traybar monitor will not function and an error displays.

For those tasks that require administrator privileges, you receive the elevated prompt when:

- Opening the GUI from the traybar monitor.
- Launching admin GUI from a program group.
- Starting the license tool.

When the license tool is launched from the Installation program, you do not receive an elevation prompt.

#### **Note**

The above information is valid only for built in administrator accounts and any accounts which are part of the administrator group, if UAC is turned on.

# <span id="page-62-0"></span>**Audit and error log messages**

The PowerPath Family CLI and System Messages Reference on [EMC Online Support](https://support.emc.com) describes audit logging, including instructions for setting up logging in the environment. It also lists error messages, descriptions, and suggested corrective action.

Managing PowerPath

# CHAPTER 6

# PowerPath in an MSCS cluster

This chapter contains the following sections:

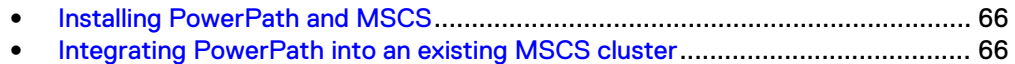

# <span id="page-65-0"></span>**Installing PowerPath and MSCS**

If you are installing PowerPath and MSCS for the first time, install PowerPath first, and then install MSCS. Installing PowerPath first avoids disruption of cluster services at a later time. The Microsoft MSCS documentation provides complete information on planning, configuring, managing, and troubleshooting MSCS.

After installing PowerPath and before installing MSCS, run the emcphostid check to check for host conflicts. If the host IDs are not unique, run the emcphostid set command to set a unique host ID.

#### **Note**

All nodes in a cluster must have the same version of PowerPath installed. Clusters with different hosts running different versions of PowerPath will not be supported.

# **Integrating PowerPath into an existing MSCS cluster**

You can integrate PowerPath into an existing MSCS cluster, without shutting down the cluster, if there is close coordination between the nodes and the storage system.

Each node in a cluster can own a distinct set of resources. Node A is the primary node for its resources and the failover node for node B resources. Conversely, node B is the primary node for its resources and the failover node for node A resources. The Microsoft MSCS documentation provides complete information on planning, configuring, managing, and troubleshooting MSCS.

#### **Note**

After installing PowerPath on the cluster, any testing involving node failover by disconnecting all cables for a LUN or otherwise disrupting the path between the active host and the array logs an event message in Windows. These event messages will indicate hardware or network failure and possible data loss. If working correctly, the cluster will failover to a node with an active path and you can ignore the messages from the original node as logged in the event log. You should check the application generating I/O to see if there are any failures. If there are none, everything is working normally.

The following procedure describes how to install PowerPath on a two-node cluster. You can also install PowerPath on clusters with more than two nodes. In these cases, the appropriate action is noted where applicable for clusters with more than two nodes.

To add PowerPath to an existing MSCS cluster (with MSCS running on both nodes), follow these procedures:

- [Moving all resources to node A](#page-66-0) on page 67
- **•** [Installing PowerPath on node B](#page-66-0) on page 67
- [Configuring more paths between the storage system and node B](#page-66-0) on page 67
- <sup>l</sup> [Moving all resources to node B](#page-66-0) on page 67
- **•** [Installing PowerPath on node A](#page-67-0) on page 68
- [Configuring more paths between the storage system and node A](#page-67-0) on page 68
- [Returning node A resources to node A](#page-67-0) on page 68

• [Checking for host ID uniqueness \(optional\)](#page-67-0) on page 68

## <span id="page-66-0"></span>**Moving all resources to node A**

## Procedure

- 1. Start the **Windows Server Failover Cluster Manager Console**.
- 2. Select all groups owned by node B.
- 3. Move the resources to node A.
- 4. Pause node B to keep the node from participating in the cluster during PowerPath installation.

## **Installing PowerPath on node B**

#### Procedure

Install PowerPath on node B.

In a cluster with more than two nodes, install PowerPath on these other nodes. For example, in a four-node cluster, replace node B with nodes B, C, and D as shown in the section Moving all resources to node A on page 67.

## **Configuring more paths between the storage system and node B**

## Procedure

- 1. If necessary, reconfigure the storage system so its logical devices appear on multiple ports.
- 2. If necessary, install additional HBAs on node B.
- 3. Connect cables for new paths between node B and the storage system.
- 4. Get the host ID.

**emcphostid get**

Make note of the returned PowerPath host ID for this node.

5. To resume node B, right-click node B and then click **Resume**.

#### **Note**

The check and the possible correction need to be performed before resuming the node.

In a cluster with more than two nodes, configure additional paths between the storage system and these other nodes. In case this is node C, D, and later (that is, this is not the first installation node) and the host ID returned by emcphostid get is not unique (matches to ID of one of the previous nodes in this cluster), then manually change to any arbitrary value unique for this cluster using emcphostid set.

## **Moving all resources to node B**

## Procedure

- 1. In the left pane of the **Cluster Administrator** window, select all groups.
- 2. Move the resources to node B.

In a cluster with more than two nodes, move all resources to any of the remaining nodes. For example, in a four-node cluster, replace node B with any combination of nodes B, C, and D to which you want to move resources.

3. Pause node A.

## <span id="page-67-0"></span>**Installing PowerPath on node A**

## Procedure

• Install PowerPath on node A.

## **Configuring more paths between the storage system and node A**

## Procedure

- 1. If necessary, configure the storage system so its logical devices appear on multiple ports.
- 2. If necessary, install additional HBAs on node A.
- 3. Connect cables for new paths between node A and the storage system.
- 4. Ensure the host IDs are unique on the cluster.

**emcphostid get**

If the returned ID is not unique (matches to ID of one of the previous nodes in this cluster) then manually change to any arbitrary value unique for this cluster using emcphostid set.

5. Resume node A.

The check and the possible correction needs to be performed before resuming the node.

## **Returning node A resources to node A**

## Procedure

- 1. Using the **Windows Server Failover Cluster Manager**, select all groups previously owned by node A.
- 2. Move the resources back to node A.

## **Checking for host ID uniqueness (optional)**

## Procedure

• If emcphostid get calls, checks and possible corrections were performed before every node was resumed, then remove host IDs that are not unique.

# CHAPTER 7

# PowerPath in a Veritas Cluster Server

This chapter contains the following sections:

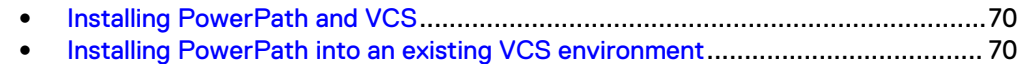

# <span id="page-69-0"></span>**Installing PowerPath and VCS**

Follow this procedure when installing PowerPath and Veritas Cluster Server (VCS) for the first time. The order matters.

#### Procedure

- 1. Install PowerPath.
- 2. Install Veritas Cluster Server (VCS).

## Results

Installing PowerPath first avoids disruption to the cluster services at a later time. The Veritas Storage Foundation High Availability (SFHA) documentation provides complete information on planning, configuring, managing, and troubleshooting VCS.

#### **Note**

All nodes in a cluster must have the same version of PowerPath installed. Clusters with different hosts running different versions of PowerPath will not be supported.

# **Installing PowerPath into an existing VCS environment**

## Before you begin

## **A**CAUTION

**Ensure that you follow these steps to manage the cluster environment. Failure to do so can result in data corruption and data loss. Refer to the Veritas Cluster Server (VCS) documentation on how to configure and manage VCS in a clustered environment.**

## Procedure

1. In the **Cluster Administrator** window, ensure that all resources are on the primary node in the cluster.

When the cluster resources are on the primary node, the ClusterService in the **Status View** dialog box appears as online.

2. From the navigation pane on the left, right-click **ClusterService** and select **Disable**.

This disables the secondary node in the VCS configuration.

3. Install PowerPath on the secondary node.

Follow the procedures in [Installation procedures](#page-12-0) on page 13

4. Get the host ID.

**emcphostid get**

Make note of the returned PowerPath host ID for this node.

### **Note**

If this is not the first installation node and the returned host ID is not unique, change the host ID to any arbitrary value that is unique on the cluster using the emcphostid set command. You must perform the check and any host ID corrections before resuming the node.

- 5. After installation and restart of the secondary node, right-click **ClusterService** and then select **Enable** to re-enable the node in the VCS configuration.
- 6. Right-click **ClusterService**, select **Switch to**, and then select the secondary node to move all cluster resources over to the secondary node.
- 7. Display the devices are in the BasicGroup and RAW group.

vxdisk list

The proper DiskType and DiskGroup information displays.

- 8. Once the resources are available on the secondary node:
	- a. Run **vxassist rescan**.
	- b. Verify that the disks are now in the proper disk group and show MBR.
		- **vxdisk list**

If there are additional nodes in the cluster configuration, repeat for each node.

## **Displaying DiskType and DiskGroup information**

The vxdisk list command displays DiskType as RAW instead of MBR and all disks appear to be in the default DiskGroup 'BasicGroup' after the installation of PowerPath.

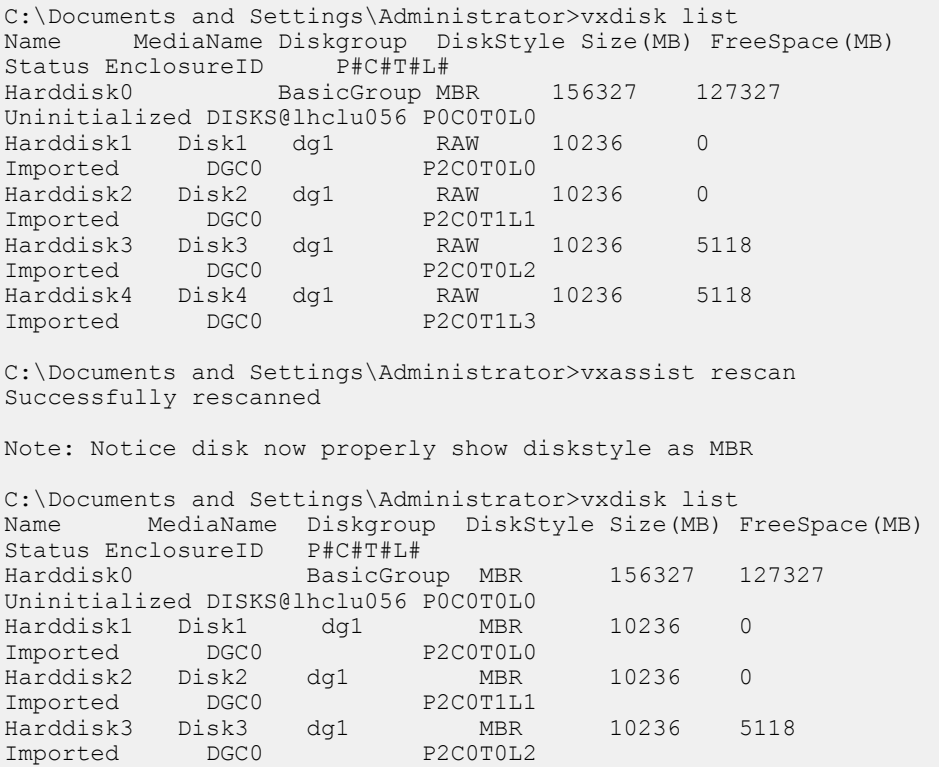

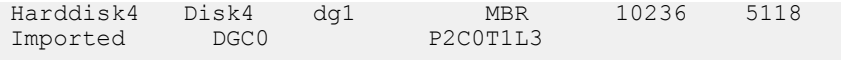

## Procedure

- 1. Disable the primary node in the Veritas Cluster Server (VCS) configuration and install PowerPath as described in [Configuring PowerPath](#page-22-0) on page 23
- 2. After installing PowerPath, restart the primary node.
- 3. If the host IDs are not unique, set unique host IDs.

**emcphostid set**

- 4. Re-enable the node in the VCS configuration.
- 5. Move all cluster resources over to the primary node.
- 6. Once the resources are available, run **vxassist rescan**.
# APPENDIX A

# WHQL Certification

This appendix contains the following section:

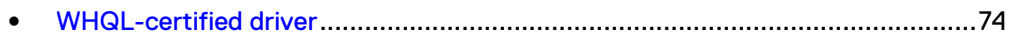

## <span id="page-73-0"></span>**WHQL-certified driver**

On Windows Server, the EMC PowerPath driver is WHQL-certified. To view the PowerPath drive signature:

- 1. Select **Start > Control Panel > System**.
- 2. Click **Device Manager**.
- 3. Expand the **Storage controllers** node.
- 4. Right-click **EMS device bus**and then select **Properties**.
- 5. Click **Driver > Driver Details** to see the driver signature information.

When the driver is signed, the field contains information about the organization that signed the driver.

# APPENDIX B

# Files changed by PowerPath

This appendix contains the following section:

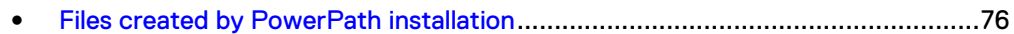

## <span id="page-75-0"></span>**Files created by PowerPath installation**

The following files are added when PowerPath is installed on 64-bit hosts. These file locations can change if you do not install to the default locations during PowerPath installation. Hence <lnstall directory> is denoted as a variable in the following sections.

#### **Note**

All driver files  $(.sys, .cat, and .inf)$  are copied to the internal system directories by the operating system when they are installed.

### **<Install directory>\PowerPath**

- db recover.exe
- db\_recover.exe.intermediate.manifest
- difxapi.dll
- EmcAdminProxy.dll
- EmcAdminSvr.exe
- EmcLicTooLexe
- EmcLicTool\_CHS.dll
- EmcLicTool\_DEU.dll
- EmcLicTool\_ESP.dll
- EmcLicTool\_FRA.dll
- EmcLicTool\_ITA.dll
- EmcLicTool\_JPN.dll
- EmcLicTool\_KOR.dll
- EmcLicTool\_PTB.dll
- emcphostid.exe
- <sup>l</sup> EmcpLogMsgs.dll
- EmcpMgmtComp.exe
- EmcPowerPathAdmin.dll
- EmcPowMon.exe
- EmcPowPN22.dll
- EmcPowRes.dll
- EmcPowSrv.exe
- EmcpPerfmonPmiPrvdr.dll
- $\bullet$  emcpreg.exe
- EmcpSvcErr.dll
- emcp\_lic\_rtl.dll
- Emcp\_mpapi\_rtl.dll
- emcp\_mp\_rtl.dll
- emcp\_serv\_rtl.dll
- Emc\_PowerPath\_Console.msc
- libdb51.dll
- libdb51.dll.intermediate.manifest
- Libeay32.dll
- logcon.exe
- ManagementComp\_Config.exe
- mpaa.excluded
- mpaa.lams
- powerkmd.exe
- powermig.exe
- powermt.exe
- $\bullet$  powerpath.man
- PowMigSrvc.exe
- ppinstall.exe
- pthreadVC2.dll
- $\bullet$  server.pem
- Ssleay32.dll

### **<Install directory>\EMC\PowerPath\Drivers**

- $\bullet$  emcpbase.cat
- $\bullet$  emcpbase.inf
- emcpbase.sys
- emcpclass.cat
- $\bullet$  emcpclass.inf
- emcpclass.sys
- EmcpCoinst30.dll
- $\bullet$  emcpdm.cat
- $\bullet$  emcpdm.inf
- $\bullet$  emcpdm.sys
- emcpdsm.cat
- $\bullet$  emcpdsm.inf
- emcpdsm.sys
- $\bullet$  emcpgpx.cat
- $\bullet$  emcpgpx.inf
- $\bullet$  emcpgpx.sys
- emcpmpx.cat
- $\bullet$  emcpmpx.inf
- $\bullet$  emcpmpx.sys

### **Windows\Help**

- EmcLicTool.chm
- EmcLicToolCHS.chm
- EmcLicToolDEU.chm
- EmcLicToolESP.chm
- EmcLicToolFRA.chm
- EmcLicToolITA.chm
- EmcLicToolJPN.chm
- EmcLicToolKOR.chm
- EmcLicToolPTB.chm
- EmcPowerPathAdminMMC.chm

### **Windows\Cluster**

• ppme.dll

### **%ALLUSERSPROFILE%\EMC\PowerPath**

- $\bullet$  bootstrapper $-*$ .log
- $\bullet$  msi $-*$ .log
- $p$ pinstall\_ $*$ .log
- vcredist\_<platform>\_\*.log

# APPENDIX C

# Configuration and parameters

This appendix contains the following sections:

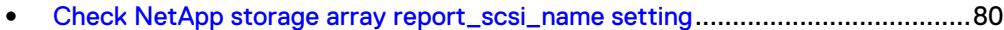

- <sup>l</sup> [Upgrade from XtremIO version 1.05 to XtremIO version 2.2 and later](#page-79-0)................80
- <sup>l</sup> [CLI parameters and properties](#page-80-0)............................................................................81

## <span id="page-79-0"></span>**Check NetApp storage array report\_scsi\_name setting**

PowerPath reports NetApp ID in powermt output and in user interface only if the Report SCSI Name String Inquiry Descriptor setting is enabled for the initiator group through which host is connected to LUNs.

#### Before you begin

#### Procedure

1. Check the current value of the setting.

**igroup show -v <***initiator group name***>**

For example,

```
system1> igroup show -v <initiator group name>
<Initiator group name> (FCP):
OS Type: windows
Member: 10:00:00:00:c9:ac:58:ec (logged in on: vtic)
Member: 10:00:00:00:c9:ac:58:ed (logged in on: vtic, 1b)
UUID: 4e4eb665-fff8-11e2-98b7-123478563412
ALUA: Yes
Report SCSI Name in Inquiry Descriptor: Yes
```
2. Enable report scsi name.

**igroup set <***initiator group name***> <***report\_scsi\_name***> yes**

For a NetApp HA pair, the following property settings must be set for an initiator group before installing PowerPath:

- The report  $scsi$  name property must be enabled (set to yes) for both controllers of the pair.
- The ALUA property, set using the  $\text{degree}$  command must be the same for two controllers of the pair, that is, it should either be  $yes$  or  $no$  for both the controllers.

#### **Note**

PowerPath is supported only with ALUA mode of operation for NetApp initiator groups. For example, igroup set <initiator group name> alua yes or igroup set <initiator group name> alua no

## **Upgrade from XtremIO version 1.05 to XtremIO version 2.2 and later**

PowerPath provides support for either XtremIO Version 1.05 (installed as part of the PowerPath Version 5.7 SP1 package) or XtremIO Version 2.2 and later (installed as part of PowerPath Version 6.x package).

You can either have XtremIO Version 1.05 or XtremIO Version 2.2 and later, but not both.

#### Procedure

If you are upgrading from PowerPath Version 5.7 SP1 to PowerPath Version 6.x, and if generic XtremIO Version 1.05 support is installed as part of the 5.7 SP1 package.

## <span id="page-80-0"></span>**CLI parameters and properties**

Displays the full list of all available installation and removal CLI parameters and properties. Parameters and properties can be install or removal specific as identified.

#### **Parameters**

/s

Suppresses installation and removal dialog boxes. Indicates a quiet installation and removal (no user interaction).

#### /v

Directs installation to pass the specified string (enclosed in quotes) to the Microsoft Installer (MSI). For example, **/v <property>=<value>**. Where <Property> and <Value> descriptions follow.

#### /p

Unattended installation and removal that does not require any user interaction, but will have installation progress bar shown. For example,

For example, during installation:

<Drive>:\<PowerPath\_pkg\_name> /p /v"NO\_REBOOT=1"

For example, during removal:

```
<Drive>:\<PowerPath_pkg_name> /p /v"PPREMOVE=<feature1>, 
<feature2>, .. NO_REBOOT=1"
```
#### /r

#### **Note**

Contact EMC customer support before using  $/r$ .

Use this option only when you encounter a problem with either installation or uninstallation of PowerPath. This invokes the PPRemoveAll utility, which removes all PowerPath multipathing entries from the host. This  $/r$  parameter replaces PPREMOVE=ALL.

#### **Note**

You do not need any of the above parameters with the  $/r$  parameter.

#### **<Property> and <Value> descriptions**

#### **/L\*v**<logfile>

Directs the Microsoft Installer to write verbose output to the file specified with this option. The target directory for the log file must exist before starting a silent installation by using the logging option (as required by the Windows installer engine). MSI logs are also available in %ProgramData%\EMC\PowerPath \logs.

#### **Note**

These folders may be hidden in Windows Explorer.

#### **ADDLOCAL**=<**feature**>

Where <feature> can be any combination of the following items. Use commas to separate multiple entries, for example, **ADDLOCAL=IBM,HDS**

- If you do not pass ADDLOCAL values during command line installation, then PowerPath multipathing, Migration Enabler, Management Component, and support for EMC storage arrays is installed by default. If you pass ADDLOCAL values only the features you select are installed with PowerPath multipathing.
- In the case of an upgrade, if you do not pass ADDLOCAL values during command line installation, PowerPath installs the features based on the previous version configuration. For example, if your previous version has Migration Enabler, HPXP, and IBM features installed then PowerPath upgrade selects these features for installation by default.
- $\bullet$   $\Delta$ LL = Complete installation. Installs support for all PowerPath features.
- $ME =$  Migration Enabler (selected for installation by default)
- HA = Management Component (selected for installation by default)
- IBM = IBM ESS and XIV arrays
- <sup>l</sup> CELERRA = Celerra and VNXe arrays (selected for installation by default)
- HDS = Hitachi arrays
- $\bullet$  HPXP = HP XP Active-Active arrays, and HP EVA arrays with firmware VCS 4.0 or later
- $\bullet$  INVISTA = Invista and VPLEX arrays (selected for installation by default)
- XTREMIO = XtremIO arrays firmware Version 2.2 or later (selected for installation by default)
- $\bullet$  NETAPP = NetApp arrays (FAS2240)
- $\bullet$   $SC =$  Dell SC arrays

#### **FORCE\_DRIVER\_UPDATE**=**1**

The value 1 continues to install PowerPath and ignores the device manager check for any pending device installation or uninstallation activities.

#### **IGNORE\_HF\_WARNING**=**1**

The value 1 sets IGNORE HF WARNING value to ON and continues with the PowerPath installation even if the required Microsoft Hotfixes on the target host are missing.

#### **Note**

This parameter will not ignore the SHA-2 KBs (3033929 and 2921916) in Windows Server 2008 R2 SP1 and SP2. Use NO\_KBCHECK to ignore SHA-2 KBs.

#### **INSTALLDIR**=**<path>**

Where  $\langle$  path> is the location to copy and install PowerPath files. For example, **INSTALLDIR=C:\Test** and **INSTALLDIR=C:\Program Files\EMC**

#### **Note**

The default installation directory is <RootDrive>:\ProgramFiles\EMC.

#### **LICENSENUM**=**<number1,<[number2,...]>**

Where  $\langle$ number1, $\langle$ [number2,...]> must be a valid license or no license will be saved. Use commas to separate multiple entries.

#### **Note**

PowerPath for Windows and PowerPath/VE for Windows Hyper-V each require a separate license. The licensing procedure is the same for each.

#### **NO\_KBCHECK**=**1**

The value 1 ignores the SHA-2 KBs check in Windows Server 2008 R2 SP1 hosts.

#### **NO\_REBOOT**=**1**

The value  $1$  specifies that the host will not reboot after PowerPath is installed or removed.

#### **Note**

Use  $NO$  REBOOT=1 so that you can manually restart at a convenient time.

#### **PERSIST\_PATH\_INFO**=**1**

- The value 1 sets PERSIST\_PATH\_INFO value to ON. The default is ON.
- The value 0 sets PERSIST PATH INFO value to OFF.

#### **PPREMOVE**=**<feature>**

Specifies the features to uninstall. Use commas to separate multiple entries, for example: PPREMOVE=ME, INVISTA

- CLEAN = Removes PowerPath and all other features, such as Migration Enabler. It also removes driver files and corresponding registry entries.
- $\bullet$  ME = Migration Enabler
- $H = M$ anagement Component
- IBM = IBM ESS and XIV arrays
- CELERRA = Celerra and VNXe arrays
- <sup>l</sup> HDS = Hitachi arrays
- $\bullet$  HPXP = HP XP Active-Active arrays, and HP EVA arrays with firmware VCS 4.0 or later
- INVISTA = Invista and VPLEX devices
- XTREMIO = XtremIO arrays firmware Version 2.2 or later
- $\bullet$  NETAPP = NetApp arrays
- $\bullet$   $SC =$  Dell SC arrays

#### **PX\_DELETE\_CUSTOM\_CONFIGURATION**=**KEEP**|**DELETE**

The PowerPath installer provides an option to either keep or delete the existing powermt.custom file through GUI or CLI methods. By default, the existing powermt.custom file is preserved.

- **.** KEEP keeps the existing powermt.custom file
- DELETE deletes the existing powermt.custom file

#### For example, the CLI method provides the parameter

```
EMCPower.X64.signed.<version>.<br/>build>.exe /s /
v"PX_DELETE_CUSTOM_CONFIGURATION=DELETE NO_REBOOT=1"
```
#### **UPGRADE\_MPIO**=**1**

The value 1 specifies to upgrade the existing MPIO framework. Include this property if an MPIO version earlier than the one supported is installed.

PowerPath installation aborts if the host has a version of the MPIO framework earlier than the supported version.

#### **USE\_BINDING\_ORDER**=**1**

The value 1 fixes incorrect IP address when performing auto host registration.

#### **Note**

When the next auto host registration is performed, the IP address of the first adapter in the binding order list will be used.

#### **XTREMIO\_NATIVE\_ONLY**=**1**

The value 1 specifies to install support for XtremIO Versions 2.2 and later for PowerPath Version 6.x.

This parameter is required in case of silent upgrade, when you are upgrading from PowerPath 5.7.1 with generic XtremIO support installed to PowerPath 6.x, which supports only XtremIO Version 2.2 and later. For example,

```
EMCPower.X64.signed.<version>.<br/>build>.exe /s /v"
XTREMIO NATIVE ONLY=1 NO REBOOT=1"
```
# APPENDIX D

# Troubleshooting installation and upgrade

This appendix contains the following sections:

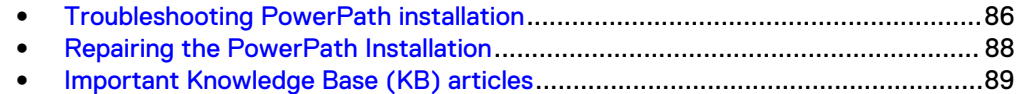

## <span id="page-85-0"></span>**Troubleshooting PowerPath installation**

The following table lists PowerPath installation troubleshooting scenarios.

Table 6 Troubleshooting the installation

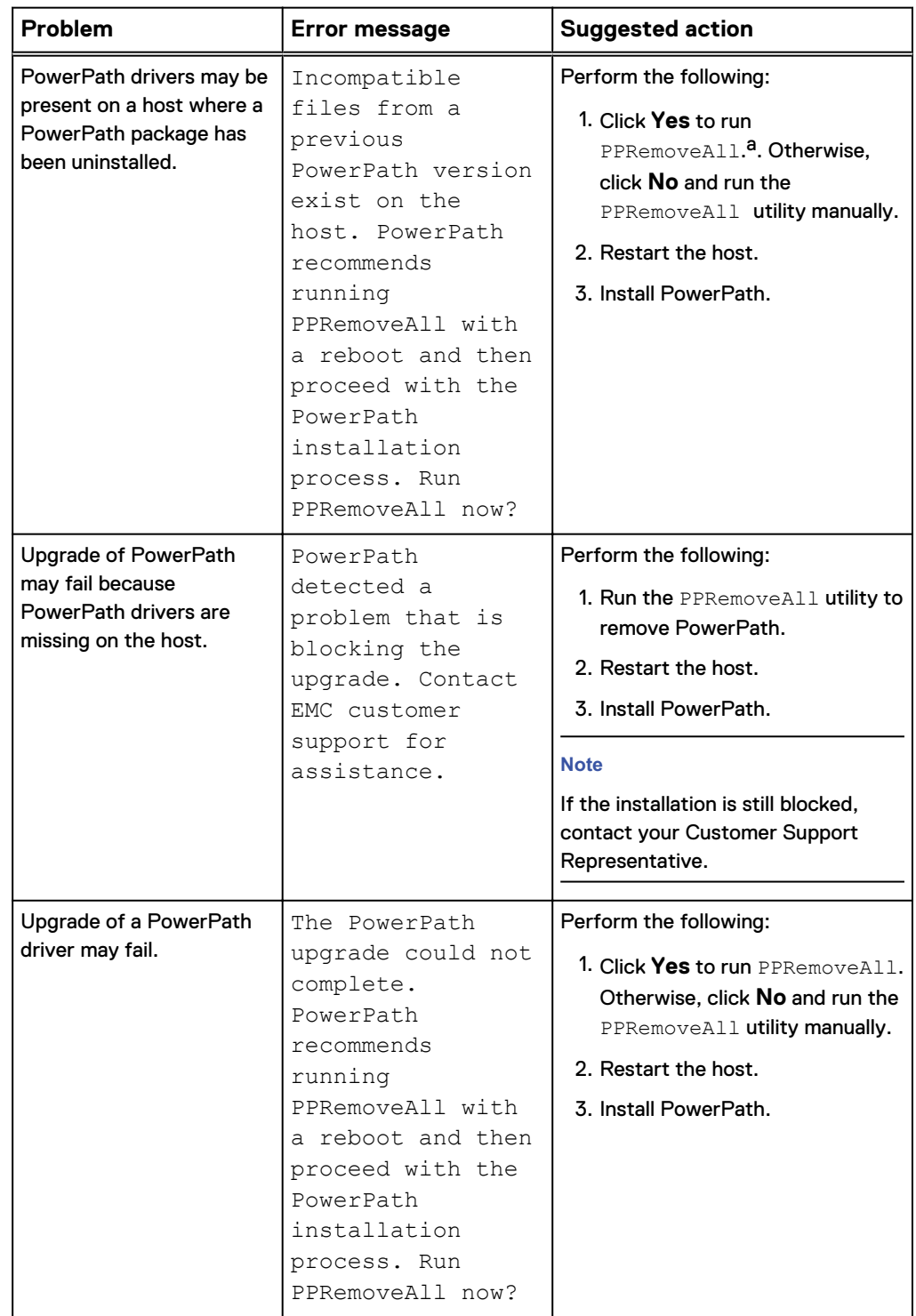

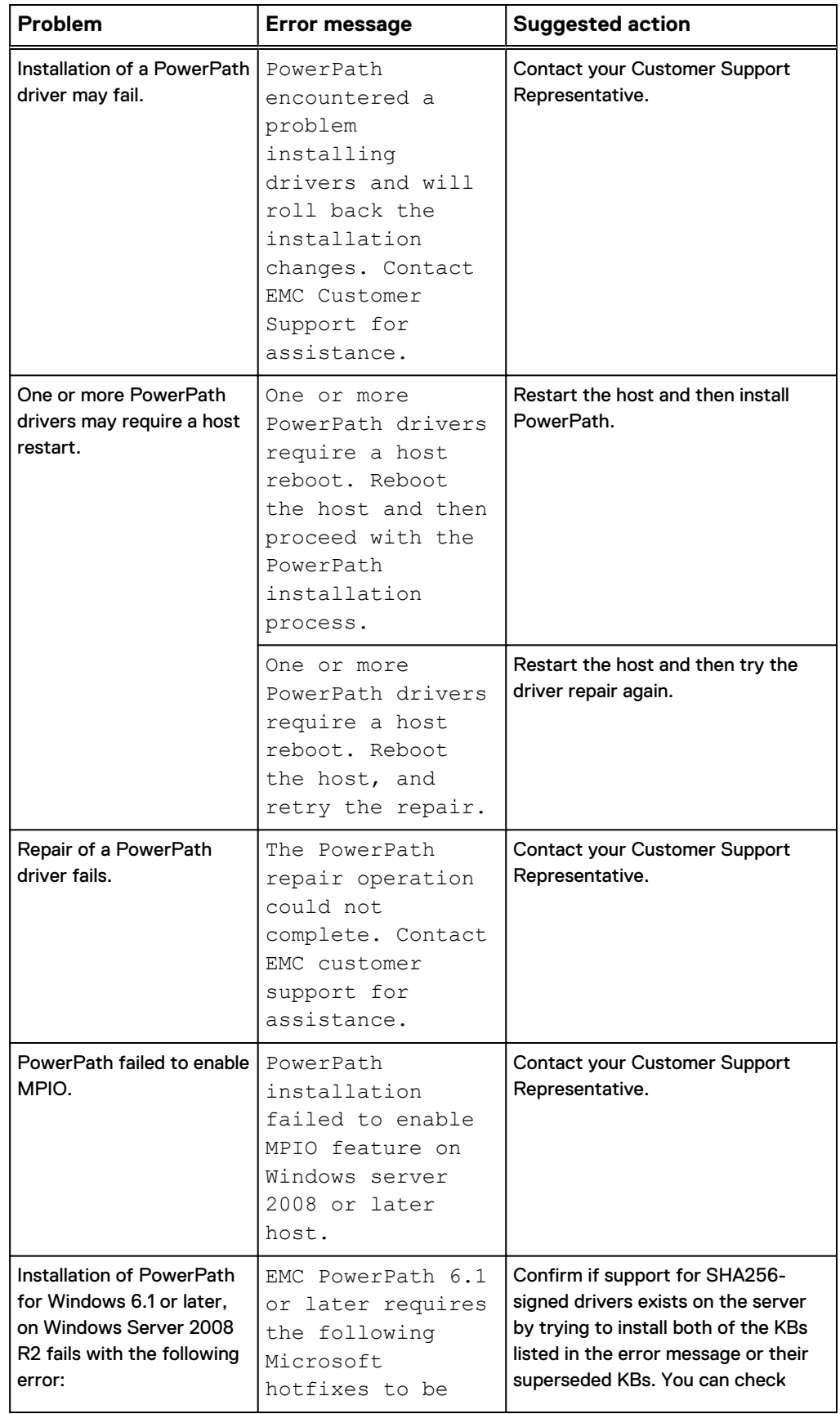

Table 6 Troubleshooting the installation (continued)

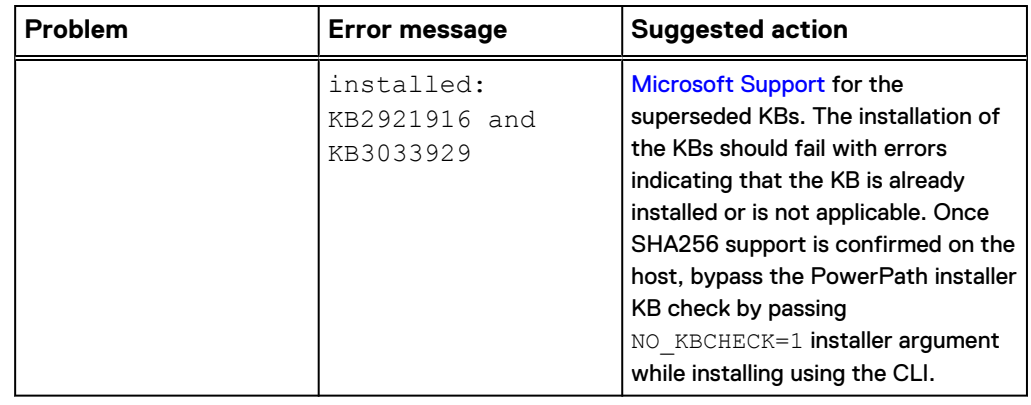

<span id="page-87-0"></span>Table 6 Troubleshooting the installation (continued)

a. The PPRemoveAll utility removes all PowerPath multipathing entries from the host. Use this option only when you encounter a problem with an existing installation or try a removal.

### **Repairing the PowerPath Installation**

After installing PowerPath if any of the PowerPath functionality is broken, you can repair the installation to resolve those issues. The repair re-installs PowerPath and modifies only those components of the application that are missing or broken. It also re-installs all PowerPath drivers.

#### **Note**

Repairing PowerPath requires that you reboot the host.

Follow one of these procedures to repair PowerPath:

- Repair PowerPath installation using the GUI on page 88
- [Repair PowerPath installation using the CLI](#page-88-0) on page 89

### **Repair PowerPath installation using the GUI**

Perform one of the following steps to repair PowerPath installation through the GUI.

Alternatively, using **Add/Remove Programs** or **Programs and Features**, select the installed version of PowerPath and click **Repair**.

#### Procedure

- 1. Using **Add/Remove Programs** or **Programs and Features**, select the installed version of PowerPath and click **Change**.
	- a. In the Setup wizard welcome window, click **Next**.
	- b. Select **Repair**.
	- c. Click **Repair**.
	- d. Click **Finish**.
- 2. Click **Yes** to reboot now or **No** to reboot later.

#### **Note**

If the User Account Control (UAC) is configured in the Admin Approval mode, running the PowerPath setup program to change, repair, or to uninstall PowerPath 6.2 using **Add/Remove Programs** or **Programs and Features** through the control panel results in multiple elevation prompts.

### <span id="page-88-0"></span>**Repair PowerPath installation using the CLI**

#### Procedure

Repair PowerPath.

```
<drive>:\<PowerPath_pkg_name> /s /v"/L*v <logfile> REINSTALL=ALL"
```
When NO\_REBOOT=1 is used, reboot manually after installation.

For example,

```
C:\EMCPower.X64.signed.<version>.<br/>build>.exe /s /v"/L*v C:\logs
\PPrepair.log REINSTALL=ALL NO_REBOOT=1"
```
## **Important Knowledge Base (KB) articles**

Displays the list of Knowledge Base articles.

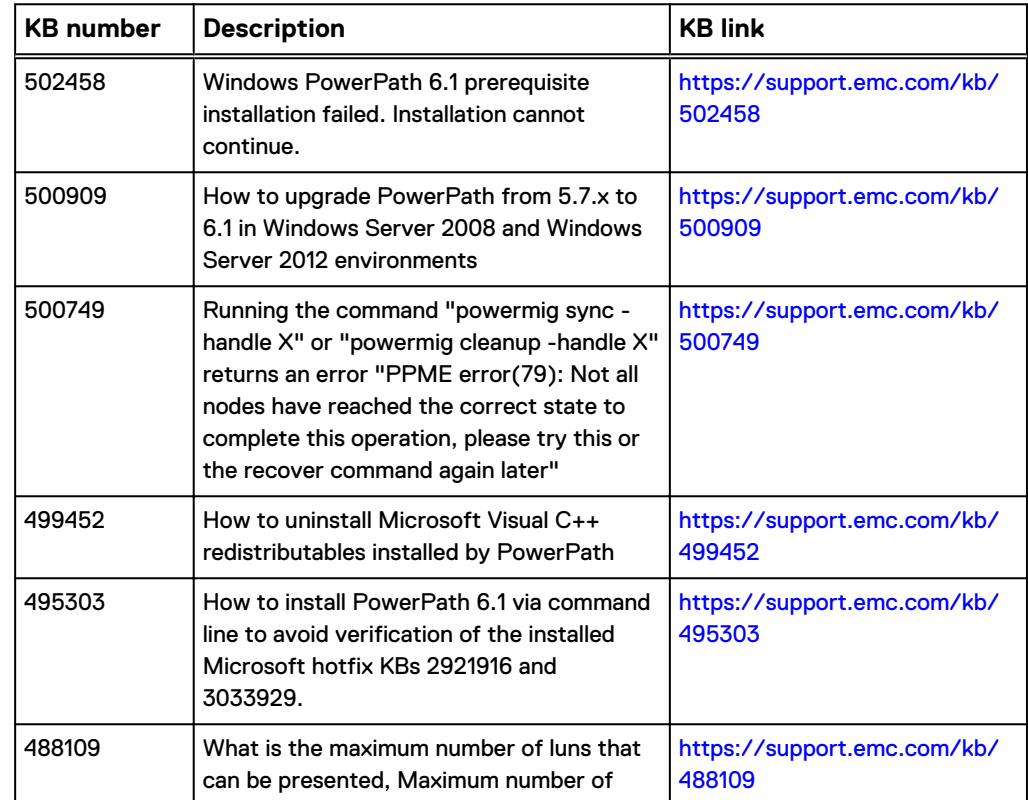

Table 7 Knowledge Base articles

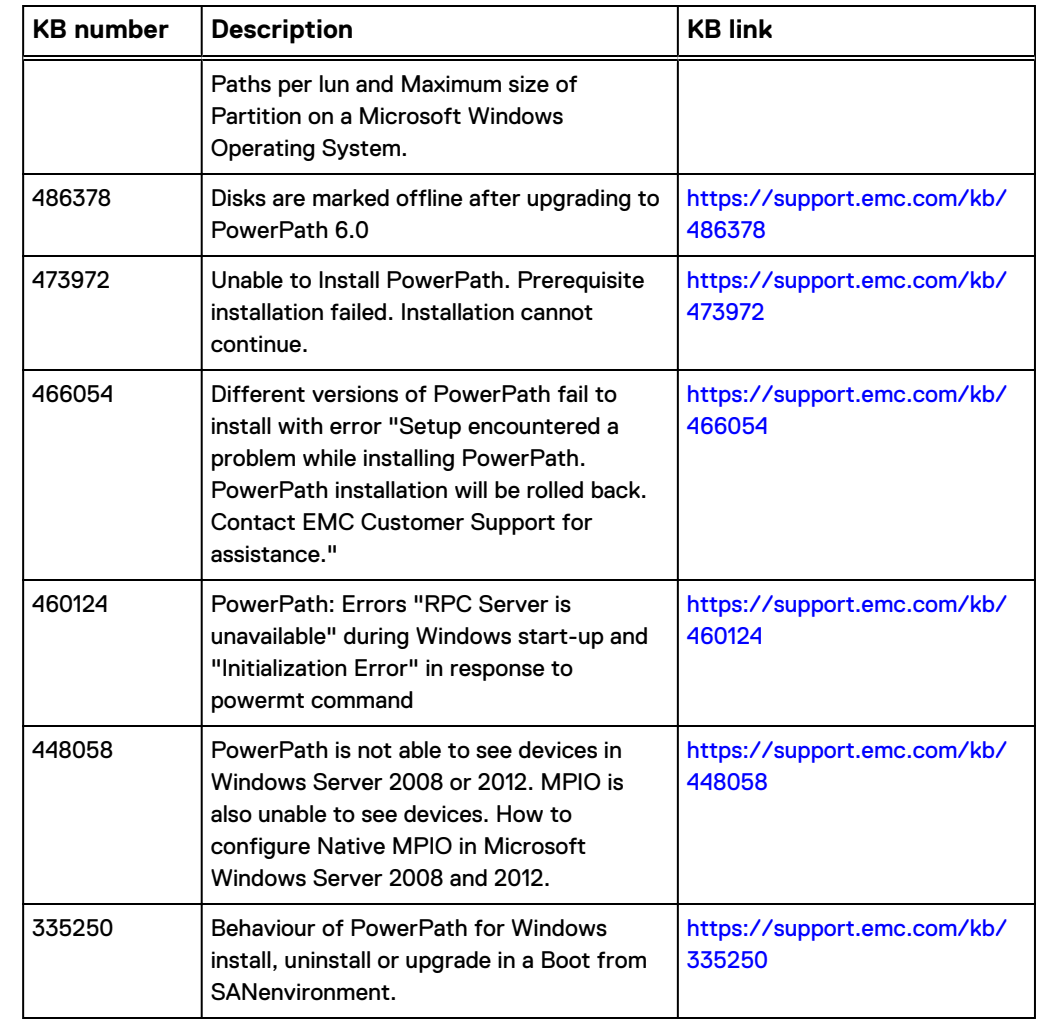

Table 7 Knowledge Base articles (continued)